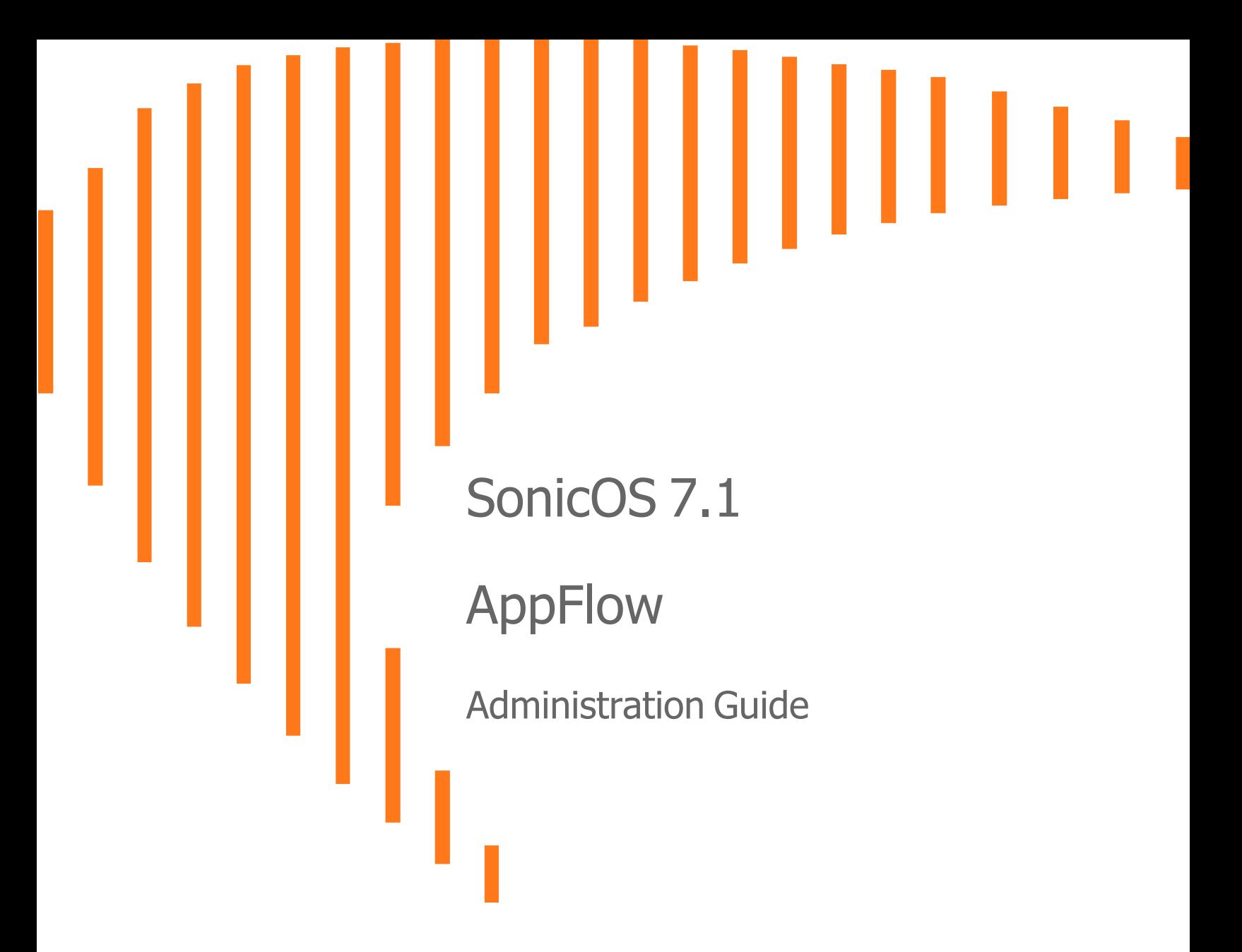

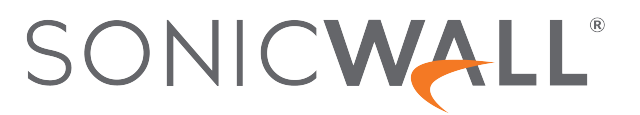

# **Contents**

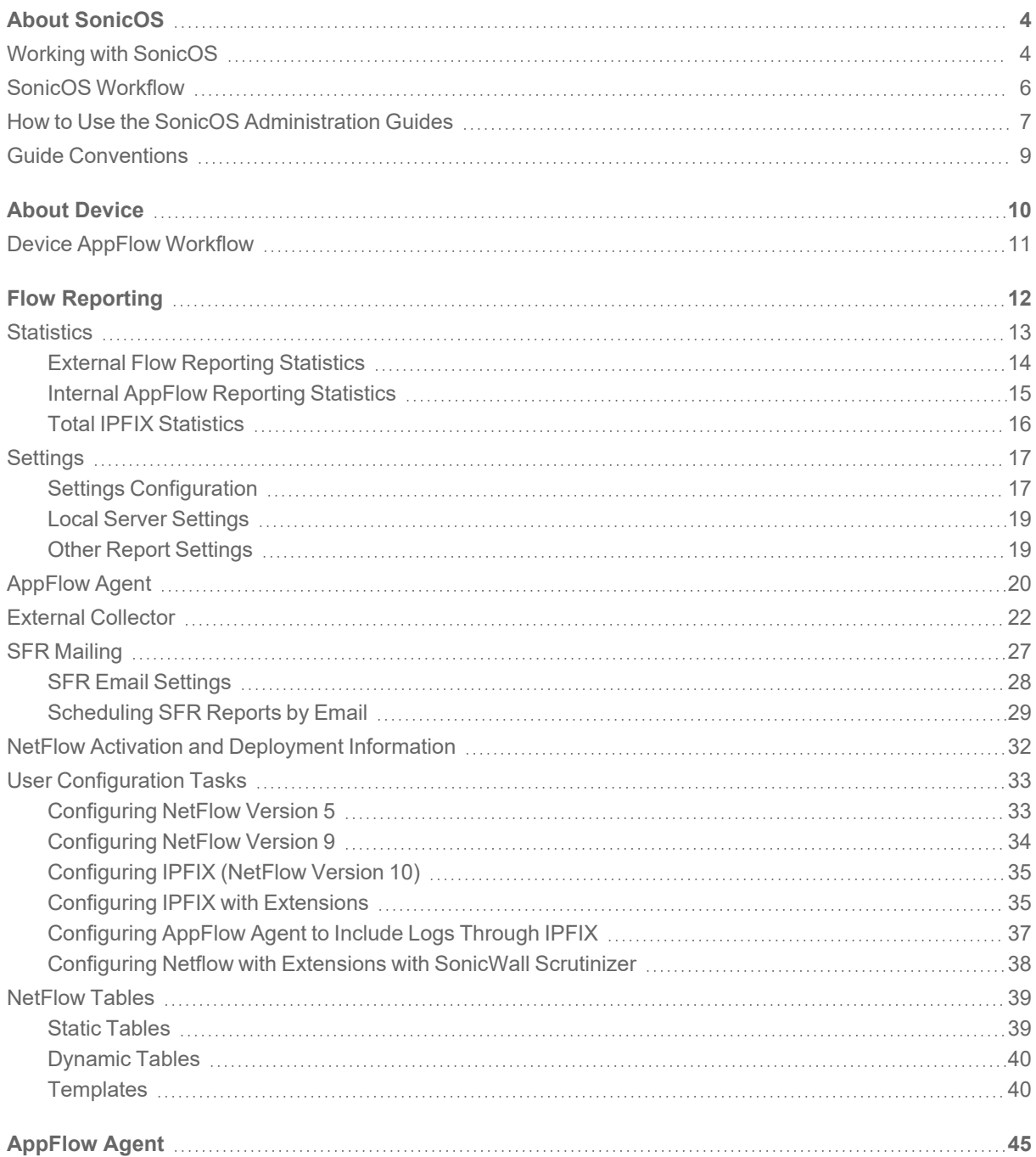

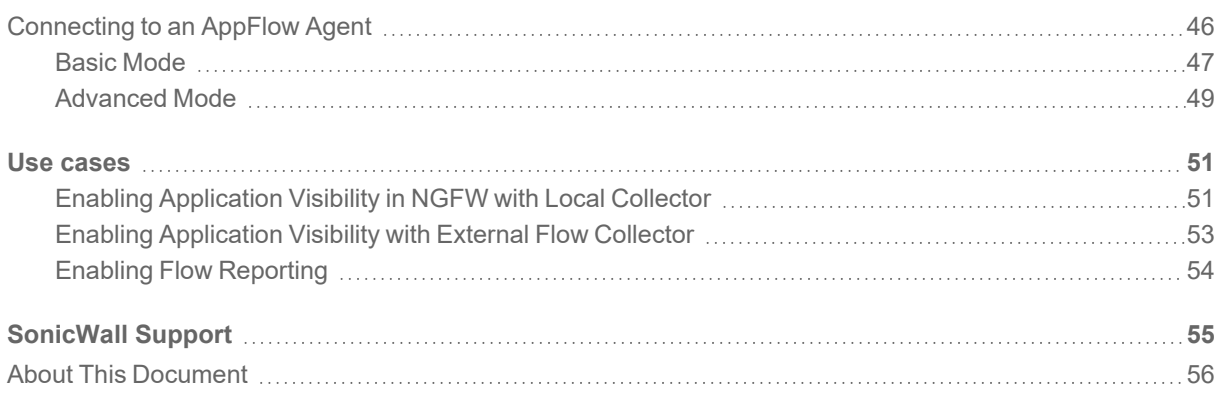

About SonicOS

1

<span id="page-3-0"></span>This guide is a part of the SonicOS collection of administrative guides that describes how to administer and monitor the SonicWall family of firewalls. SonicOS provides network administrators the management interface, API (Application Program Interface), and the Command Line Interface (CLI) for firewall configuration by setting objects to secure and protect the network services, to manage traffic, and to provide the desired level of network service. This guide focuses onhow to administer and manage the firewall's flow reporting, statistics, and configurable settings for sending AppFlow and real-time data to a local collector or external AppFlow servers. The SonicOS Appflow Administrator guide describes the management interface to configure the settings for internal or external flow reporting.

#### **Topics:**

- Working with [SonicOS](#page-3-1)
- SonicOS [Workflow](#page-5-0)
- How to Use the SonicOS [Administration](#page-6-0) Guides
- <span id="page-3-1"></span>**• Guide [Conventions](#page-8-0)**

# Working with SonicOS

SonicOS provides a web management interface for configuring, managing, and monitoring the features, policies, security services, connected devices, and threats to your network. SonicOS runs on top of SonicCore, SonicWall's secure underlying operating system.

The SonicOS management interface facilitates:

- Setting up and configuring your firewall
- Configuring external devices like access points or switches
- Configuring networks and external system options that connect to your firewall
- Defining objects and policies for protection
- Monitoring the health and status of the security appliance, network, users, and connections
- Monitoring traffic, users, and threats
- Investigating events

SonicWall offers two different modes of operation in SonicOS; the modes differ mainly in the areas of policy, object configuration and diagnostics.

- *Policy Mode* provides a unified policy configuration work flow. It combines Layer 3 to Layer 7 policy enforcement for security policies and optimizes the work flow for other policy types. This unified policy work flow gathers many security settings into one place, which were previously configured on different pages of the management interface.
- Classic Mode is more consistent with earlier releases of SonicOS; you need to develop individual policies and actions for specific security services. The Classic Mode has a redesigned interface.

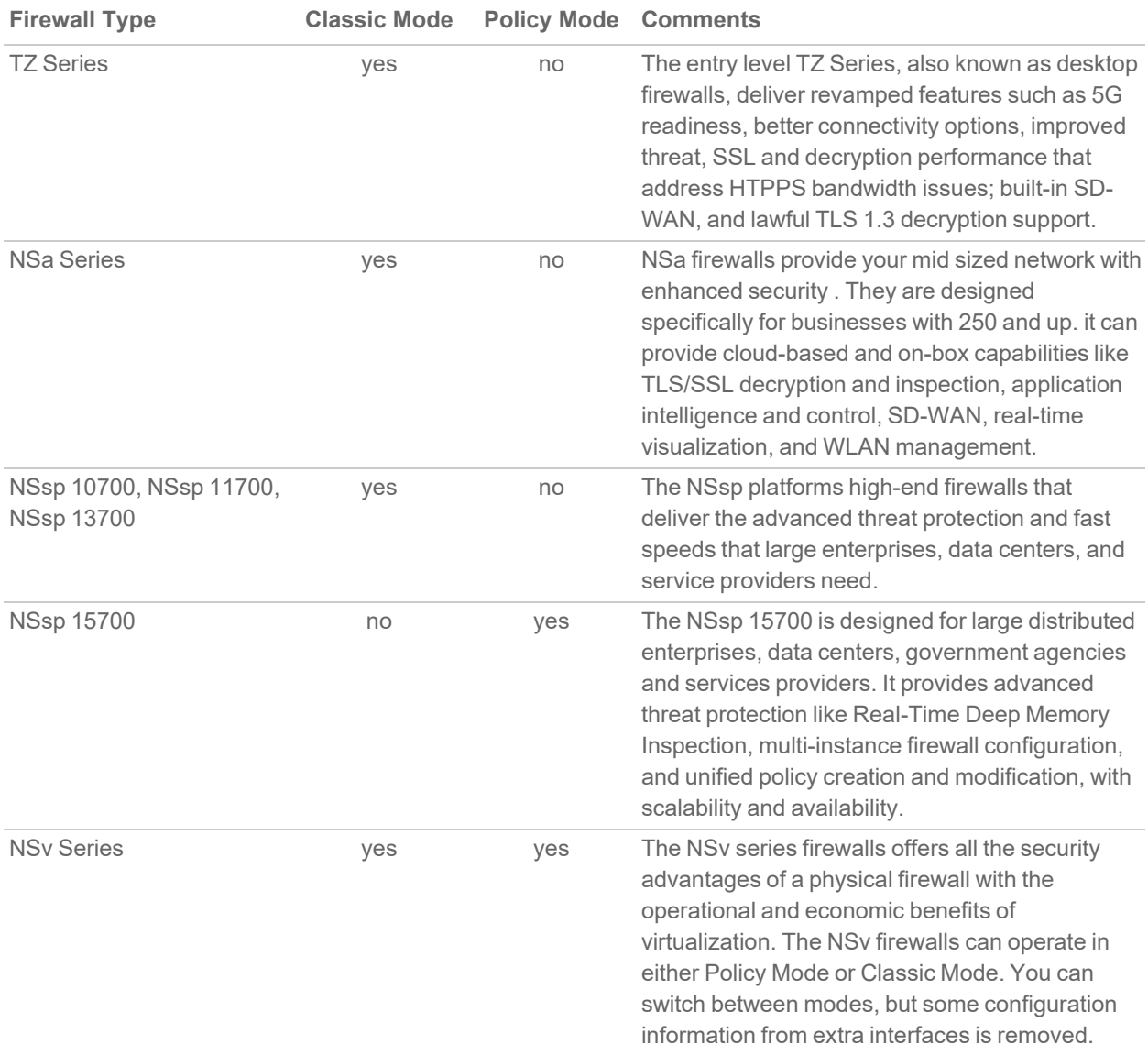

This table identifies which modes can be used on the different SonicWall firewalls:

In addition to the management interface, SonicOS also has a full-featured API and a CLI to manage the firewalls. For more information, refer to:

- SonicOS 7.1 API [Reference](https://www.sonicwall.com/support/technical-documentation/sonicos-7-1-api) Guide
- <span id="page-5-0"></span><sup>l</sup> *SonicOS Command Line Interface [Reference](https://www.sonicwall.com/techdocs/pdf/sonicosx-7-command-line-interface-reference-guide.pdf) Guide*

## SonicOS Workflow

When working with SonicWall products, you can use the following workflow as a guide for setting up your security solution.

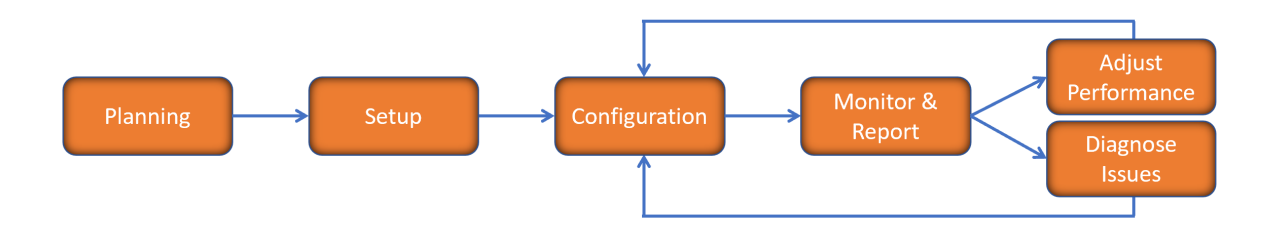

You begin your planning as you start making your purchasing decisions. Your sales partners can help you assess your network and make recommendations based on the kinds of security services you need. You can learn more about SonicWall products by reviewing product [information](https://www.sonicwall.com/support/technical-documentation/?q=sonicos%20api&language=English) and [solutions.](https://www.sonicwall.com/support/technical-documentation/?q=sonicos%20api&language=English) After selecting the solution, you can schedule your implementation.

After planning and scheduling your solution, you begin setting up the firewalls. The [Getting](https://www.sonicwall.com/support/technical-documentation/?language=English&category=Firewalls&resources=Getting%20Started%20Guide) Started Guides for your products can help you begin setting up the pieces to your solution. The getting started guides are designed to help you install the firewall to a minimal level of operation. Before performing any detailed configuration tasks described in the SonicOS Administration Guides, you should have your firewall set up and basic operation validated.

The configuration block of the workflow refers to the many tasks that combine to define how your firewall is integrated into your security solution and how it behaves when protecting your environment. Depending on the features of your security solution, this task can be quite complex. The System Administration Guides are broken into the key command sets and features. Some documents may be used for all solutions, but others may be used use only if you integrated that feature into your solution. For example, High Availability or Wireless Access Points are not necessarily used by all customers. More information about a feature's workflow is presented in the feature administration guide. Refer to the specific [Administration](https://www.sonicwall.com/support/technical-documentation/?language=English&category=Firewalls&resources=Administration%20Guide&version=7.1) Guide for a SonicOS feature for more information.

Configuration tends to be a one-time activity, although you might make minor adjustments after monitoring performance or after diagnosing an issue. The configuration activity can be broken down into the more detailed flow as the following figure shows. This also mirrors the key functions that are listed across the top of the management interface.

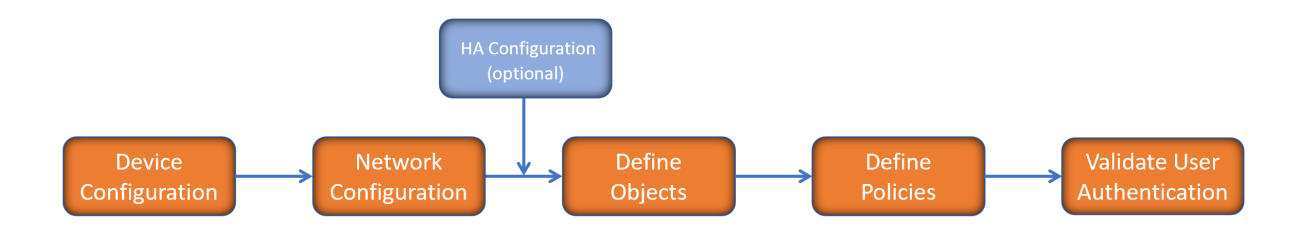

There is some flexibility in the order in which you do things, but this is the general work-flow you would follow when configuring your firewall. Start by defining the settings on the firewall. Next you set up the system and other devices that your firewall is connected to, and you can choose to implement High Availability when done. After your device, network, and system is configured, you should define the objects that you want to monitor. Then you use those objects to define the policies that protect your network. The final step to preparing your setup is to validate the user authentication.

## <span id="page-6-0"></span>How to Use the SonicOS Administration Guides

The *SonicOS Administration Guide* is a collection of guides that detail the features represented by each of the main menu items in the management interface. Within each guide, you can find topics covering commands in that menu group, along with procedures and in-depth information. The exceptions are the [SonicOS](https://www.sonicwall.com/support/technical-documentation/sonicos-7-1-monitor) 7.1 Monitor Guide and the [SonicOS]([[[Undefined variable Company_Information.Technical_Information_Base_URL]]]sonicos-7-1-objects) 7.1 Objects Guide which combine the topics for each of those functions into a single book.

To help you understand how the books align with the features and commands, the following figure shows the books organized like the SonicWall management interface.

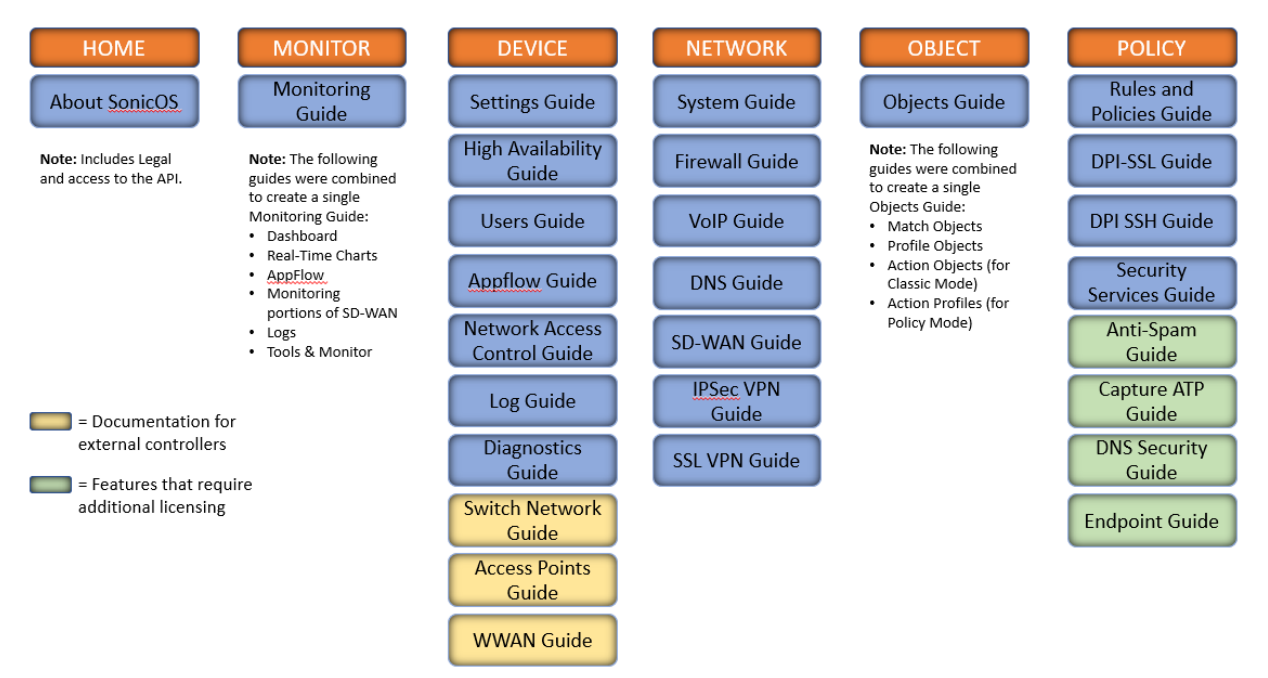

The SonicOS Administration Guides, along with related documentation, such as the getting started guides, are available on the <https://www.sonicwall.com/support/technical-documentation/>.

## <span id="page-8-0"></span>Guide Conventions

These text conventions are used in this guide:

- **NOTE:** A NOTE icon indicates supporting information.
- **IMPORTANT:** An IMPORTANT icon indicates supporting information.
- **TIP:** A TIP icon indicates helpful information.
- **CAUTION: A CAUTION icon indicates potential damage to hardware or loss of data if instructions are not followed.**

**WARNING: A WARNING icon indicates a potential for property damage, personal injury, or death.**

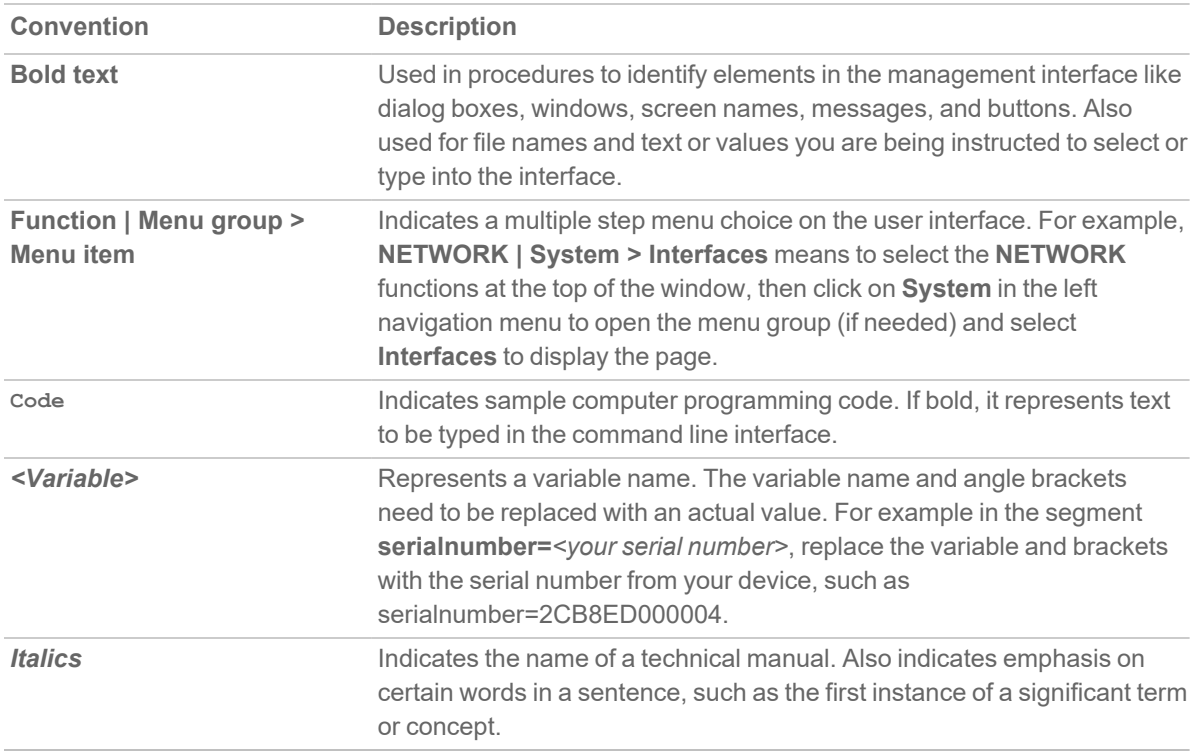

2

# About Device

<span id="page-9-0"></span>SonicOS comes equipped with several features to setup and configure your security appliance, monitor performance and threats, and configure external devices, such as access points or switches.

The **DEVICE** section provides configuration options and few of the settings that you can configure are like:

- Administration settings
- Support licenses
- Monitoring options
- Viewing status of local and guest users
- FlowReporting and AppFlow Agent
- Log settings
- Configuring system diagnostics

#### **Topics:**

• Device AppFlow [Workflow](#page-10-0)

# <span id="page-10-0"></span>Device AppFlow Workflow

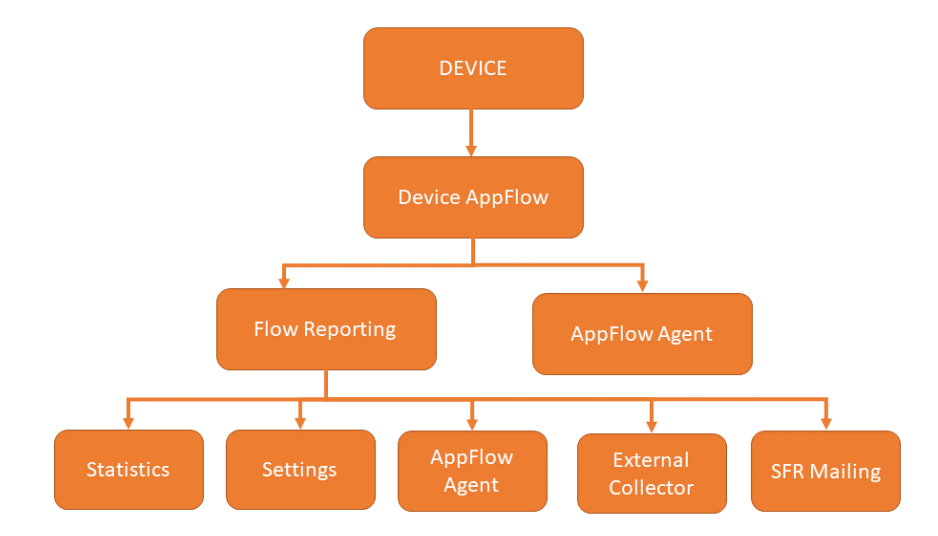

- <sup>l</sup> **Flow Reporting**: The **DEVICE | AppFlow > Flow Reporting** page includes settings for [configuring](#page-11-0) the firewall to view statistics based on Flow Reporting and Internal Reporting. From this page, you can also configure settings for internal reporting for AppFlow Agents, External Collector reporting, and SonicFlow Report (SFR) Mailing settings.
- <sup>l</sup> **AppFlow Agent**: The **DEVICE | AppFlow > AppFlow Agent** page includes settings for configuring the basic or advanced mode and automatically synchronize the static data from firewall to display in the AppFlow monitor and reports.

#### **Topics:**

- Flow [Reporting](#page-11-0)
- [AppFlow](#page-44-0) Agent

After configuring the Flow Reporting and AppFlow Agent settings, proceed to monitor the AppFlow reports and CTA reports. For more information, refer to the latest SonicOS Monitor AppFlow administration guide, available at Technical [Documentation](https://www.sonicwall.com/support/technical-documentation/?language=English&category=Firewalls&version=7.1) portal.

Flow Reporting

3

<span id="page-11-0"></span>Manage the firewall's flow reporting, statistics, and configurable settings for sending AppFlow and real-time data to a local collector or external AppFlow servers with the AppFlow feature. AppFlow provides support for external AppFlow reporting formats, such as NetFlow version 5, NetFlow version 9, IPFIX, and IPFIX with Extension. AppFlow includes support for Quest™ Change Auditor for SonicWall, the automated auditing module that allows you to collect data on Internet web site and cloud activity.

The **DEVICE | AppFlow > Flow Reporting** page includes settings for configuring the firewall to view statistics based on Flow Reporting and Internal Reporting. From this page, you can also configure settings for internal reporting as well as for **AppFlow Agents**, **External Collector** reporting, and **SonicFlow Report (SFR) Mailing** settings.

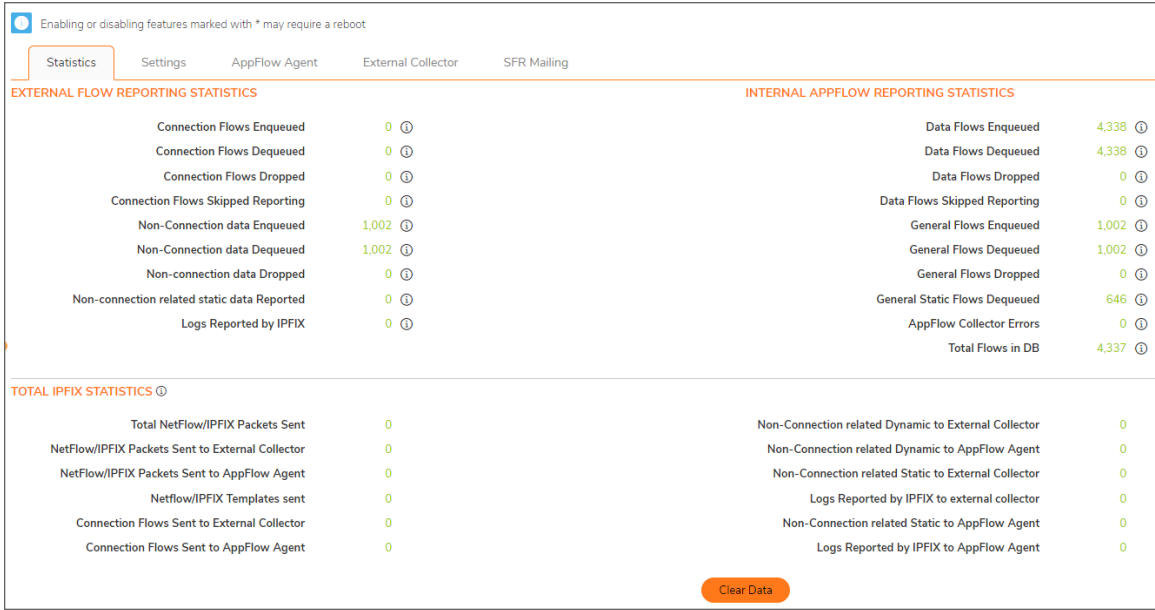

You can access the AppFlow Reports page by enabling **Enable Aggregate AppFlow Report Data Collection** on the **DEVICE | AppFlow > Flow Reporting | Settings** page.

You can clear the AppFlow settings on each page back to their default values by clicking **Default Settings** at the bottom of each **DEVICE | AppFlow > Flow Reporting** tabs.

The **DEVICE | AppFlow > Flow Reporting** page has these tabs:

**Statistics** – Displays reporting statistics in four tables.

**Settings** – Allows the enabling of various real-time data collection and AppFlow report collection.

**AppFlow Agent** – Allows the configuring of AppFlow reporting to a AppFlow Agent.

**External Collector** – Allows the configuring of AppFlow reporting to an IPFIX collector.

**SFR Mailing** – Allows the configuring of the mail servers for the sending the SonicFlow Report (SFR).

**Topics:**

- [Statistics](#page-12-0)
- [Settings](#page-16-0)
- [AppFlow](#page-19-0) Agent
- External [Collector](#page-21-0)
- SFR [Mailing](#page-26-0)
- NetFlow Activation and [Deployment](#page-31-0) Information
- User [Configuration](#page-32-0) Tasks
- <span id="page-12-0"></span>• [NetFlow](#page-38-0) Tables

## **Statistics**

This screen displays reports of the flows that are sent to the server, not collected, dropped, stored in and removed from the memory, reported and non-reported to the server. This section also includes the number of NetFlow and IP Flow Information Export (IPFIX) templates sent and general static flows reported.

#### **Topics:**

- External Flow [Reporting](#page-13-0) Statistics
- Internal AppFlow [Reporting](#page-14-0) Statistics
- Total IPFIX [Statistics](#page-15-0)

## <span id="page-13-0"></span>External Flow Reporting Statistics

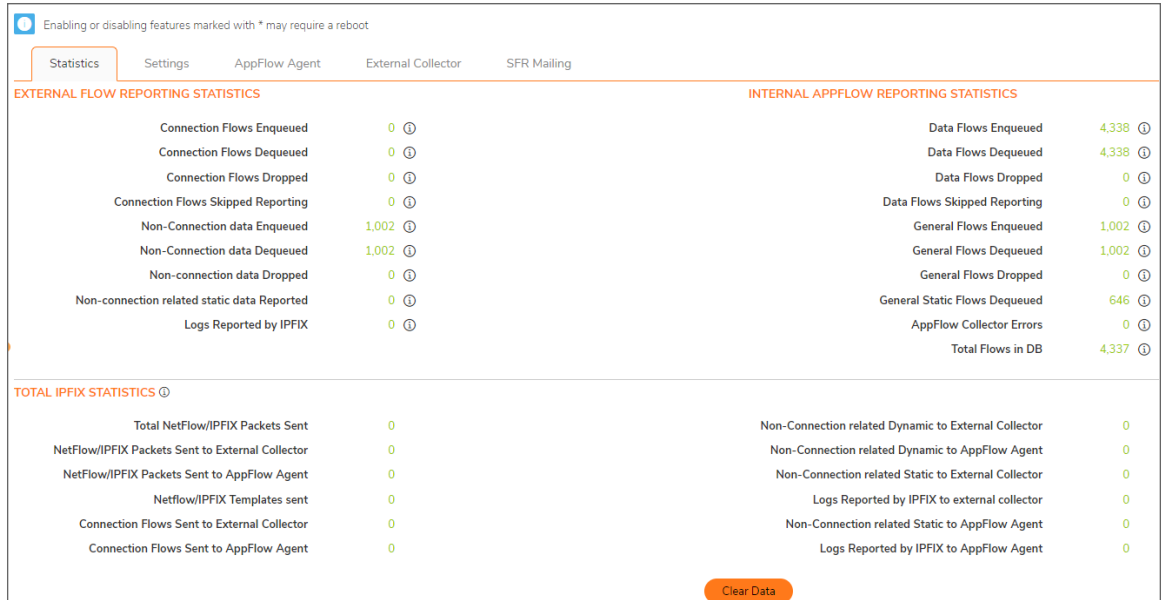

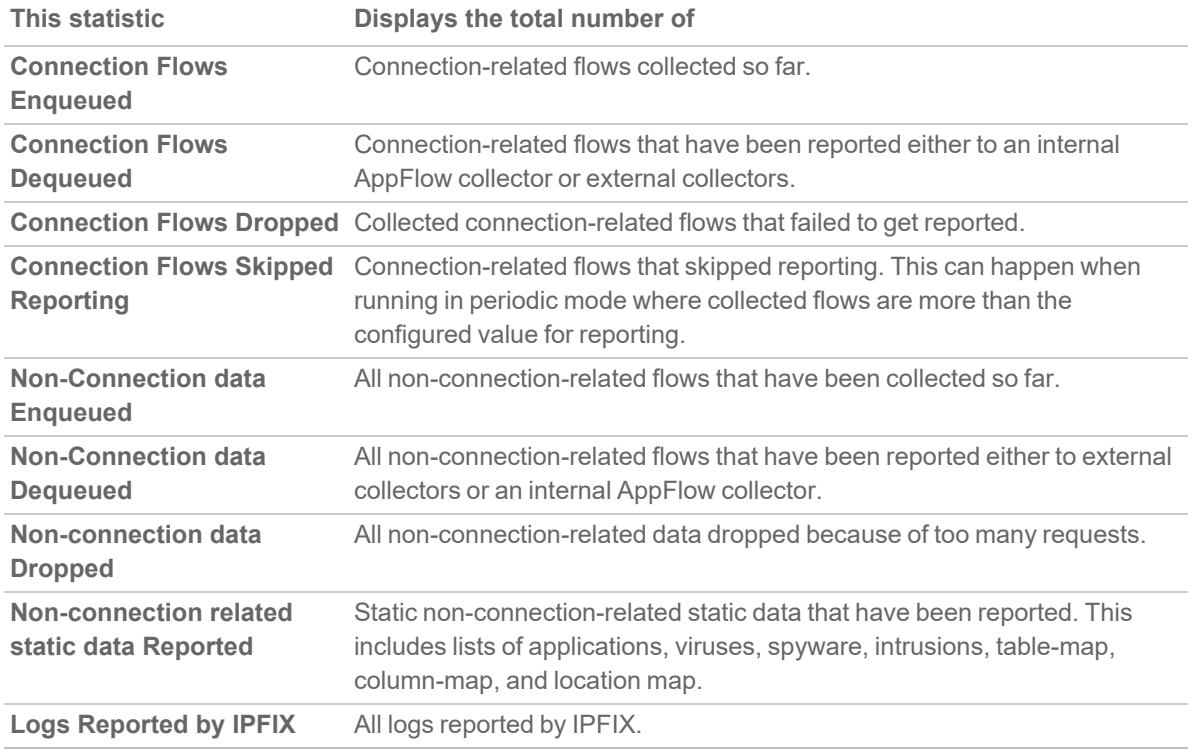

## <span id="page-14-0"></span>Internal AppFlow Reporting Statistics

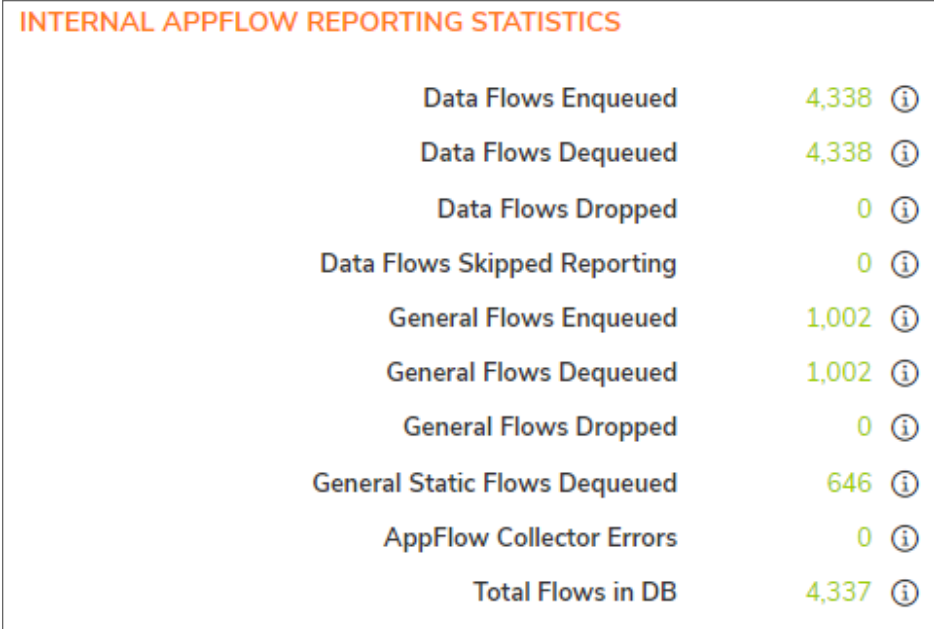

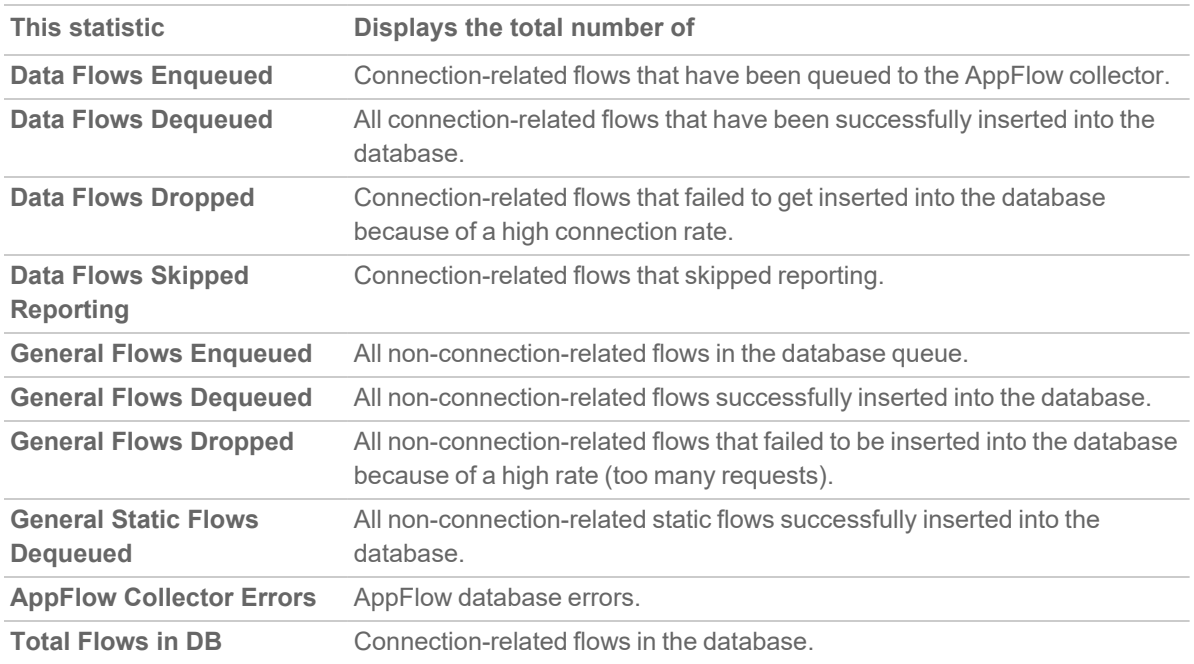

## <span id="page-15-0"></span>Total IPFIX Statistics

The IPFIX statistics are displayed in two tables at the bottom of the **Statistics** screen.

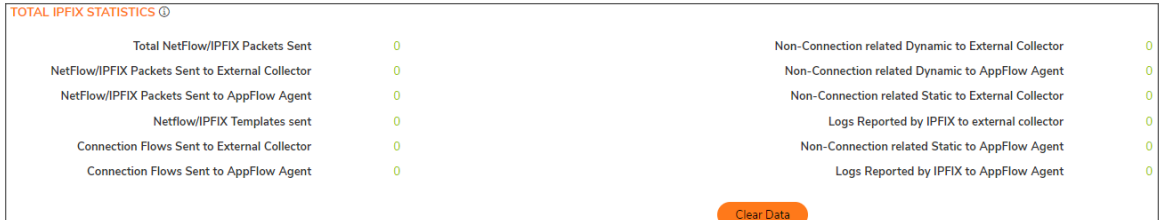

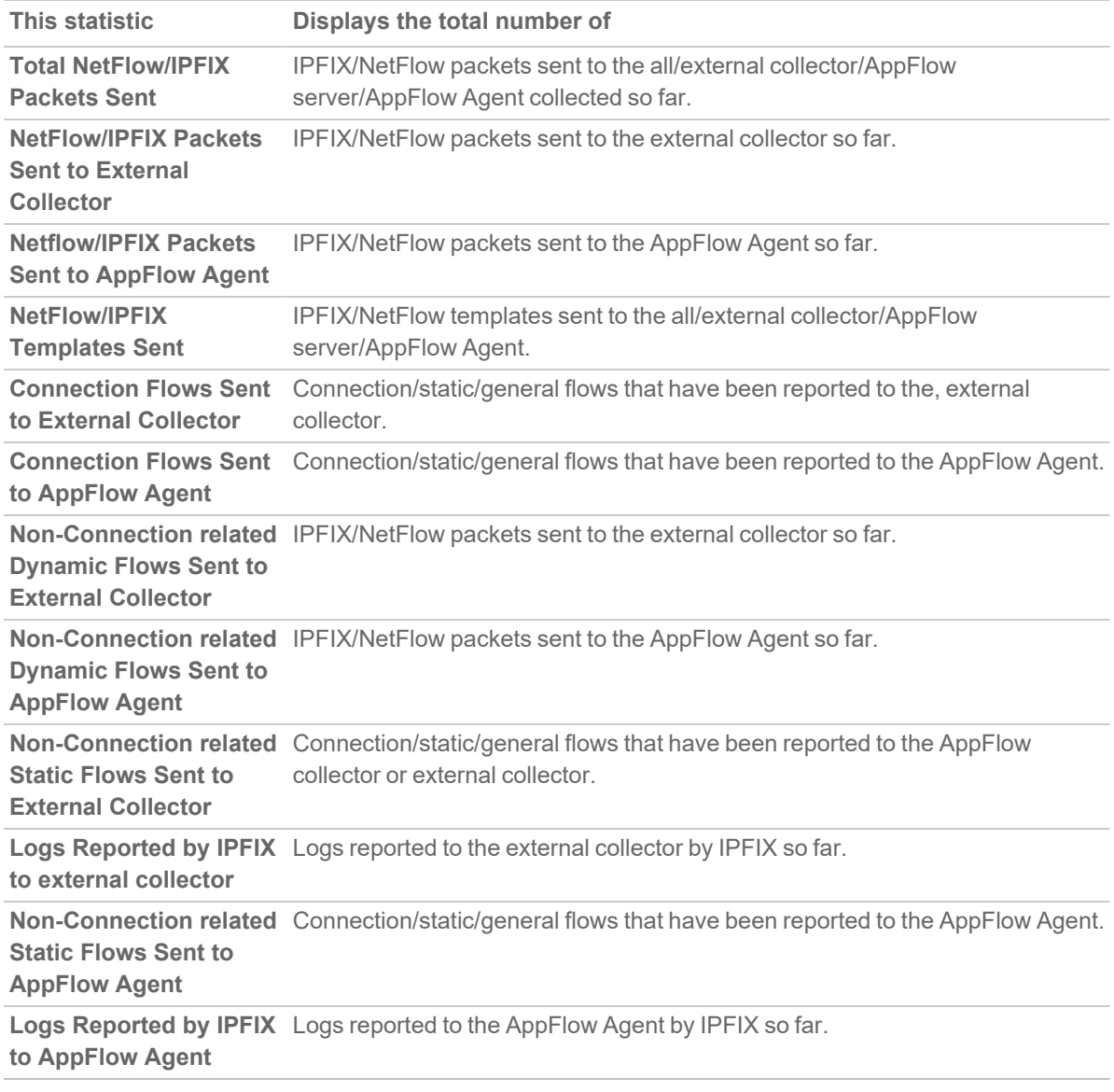

# <span id="page-16-0"></span>**Settings**

The **Settings** tab has configurable options for local internal flow reporting, AppFlow Server external flow reporting, and the IPFIX collector.

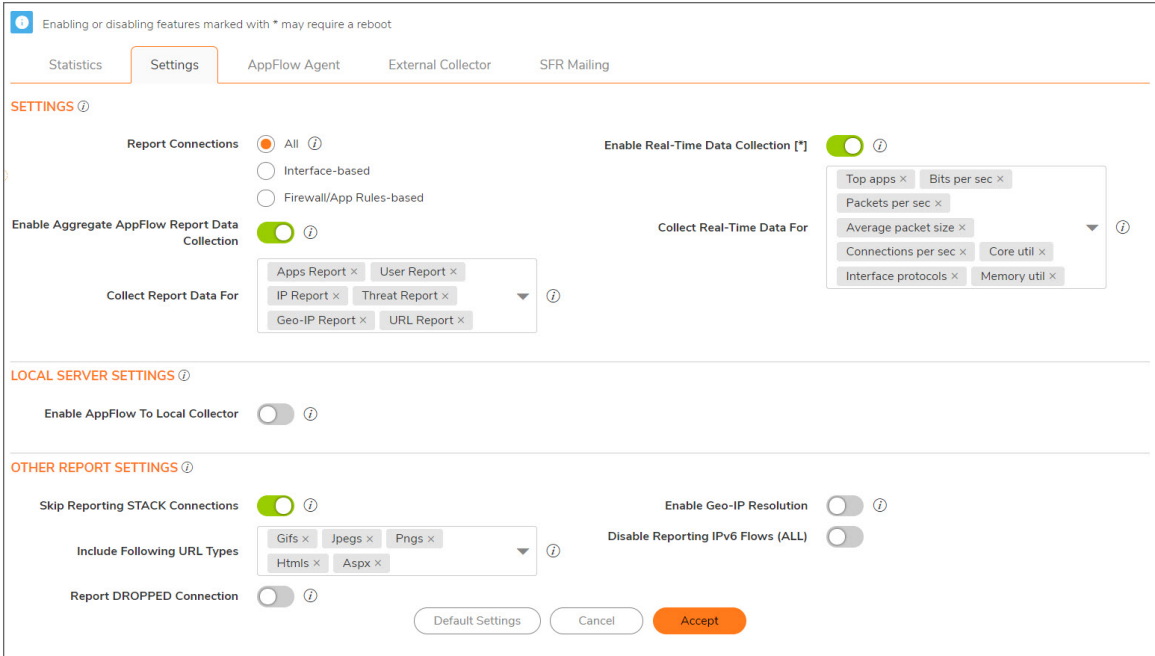

**Topics:**

- Settings [Configuration](#page-16-1)
- Local Server [Settings](#page-18-0)
- <span id="page-16-1"></span>• Other Report [Settings](#page-18-1)

### Settings Configuration

The Settings section of the Settings screen allows you to enable real-time data collection and AppFlow report collection.

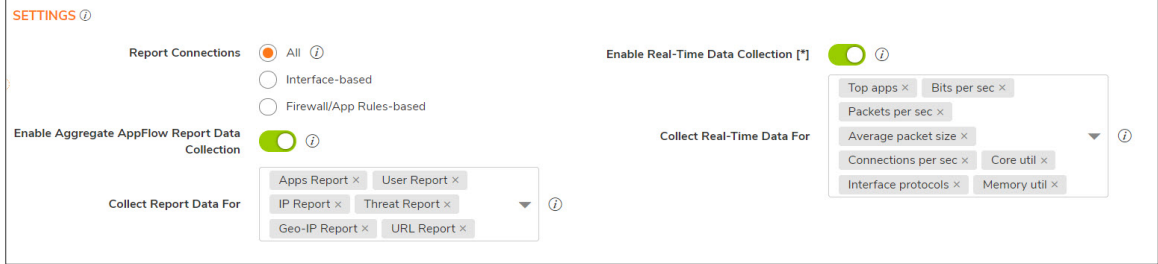

- **Report Collections** Enables AppFlow reporting collection according to one of these modes:
	- All Selecting this checkbox reports all flows. This is the default setting.
	- **Interface-based** Selecting this checkbox enables flow reporting based only on the initiator or responder interface. This provides a way to control what flows are reported externally or internally. If enabled, the flows are verified against the per interface flow reporting configuration, located in the **NETWORK | Interfaces** page.
	- If an interface has its flow reporting disabled, then flows associated with that interface are skipped.
	- <sup>l</sup> **Firewall/App Rules-based** Selecting this checkbox enables flow reporting based on already existing firewall Access and App rules configuration, located on the **POLICY | Rules and Policies > Access Rules** page and the **POLICY | Rules and Policies > App Rules** page, respectively. This is similar to interface-based reporting; the only difference is instead of checking per interface settings, the per-firewall rule is selected.
	- Every firewall Access and App rule has a checkbox to enable flow reporting. If a flow matching a rule is to be reported, this enabled checkbox forces verification that firewall rules have flow reporting enabled or not.
	- If this option is enabled, but no rules have the flow-reporting option enabled, no data is reported. This option is an additional way to control which flows need to be reported.
- <sup>l</sup> **Enable Real-Time Data Collection** Enables real-time data collection on your firewall for real-time statistics. You can enable/disable Individual items in the **Collect Real-Time Data For** drop-down menu. This setting is enabled by default.
- When this setting is disabled, the System Monitor does not collect or display streaming data as the realtime graphs displayed in the **MONITOR | Real-Time Charts > System Monitor** page is disabled.
- <sup>l</sup> **Collect Real-Time Data For** Select the streaming graphs to display on the **System Monitor** page. By default, all items are selected.

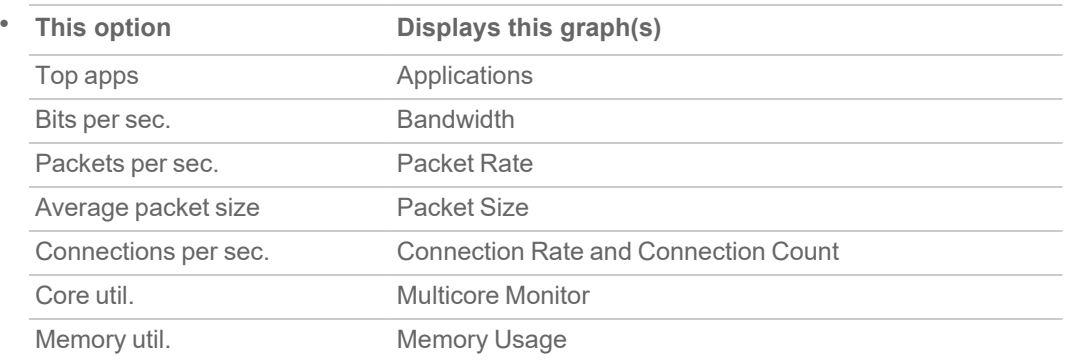

- <sup>l</sup> **Enable Aggregate AppFlow Report Data Collection** If enabled, the firewall starts collecting data for aggregate reports. Individual items can be enabled/disabled in the next section. If disabled, AppFlow reports under the Dashboard are disabled.
- When this setting is disabled, the AppFlow Reports does not collect or display data.
- <sup>l</sup> You can quickly display the **INVESTIGATE | Reports | AppFlow Reports** page by clicking the **Display** icon by **Enable Aggregate AppFlow Report Data Collection**.
- <sup>l</sup> **Collect Report Data For** Enables/disables individual **Report Data Collection**. Select from this dropdown menu the data to display. By default, all reports are selected.
	- Apps Report
	- User Report
	- IP Report
- Threat Report
- Geo-IP Report
- URL Report

### <span id="page-18-0"></span>Local Server Settings

The Local Server Settings section allows you to enable AppFlow reporting to an internal collector.

**LOCAL SERVER SETTINGS @** Enable AppFlow To Local Collector (CDC)

**Enable AppFlow To Local Collector** Enables AppFlow reporting to internal collector. If disabled, the AppFlow Monitor under Dashboard is disabled.

**NOTE:** When enabling/disabling this option, you might need to reboot the device to enable/disable this feature completely.

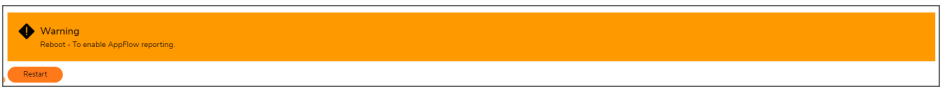

### <span id="page-18-1"></span>Other Report Settings

The options in the Other Report Settings section configure conditions under which a connection is reported. This section does not apply to all non-connection-related flows.

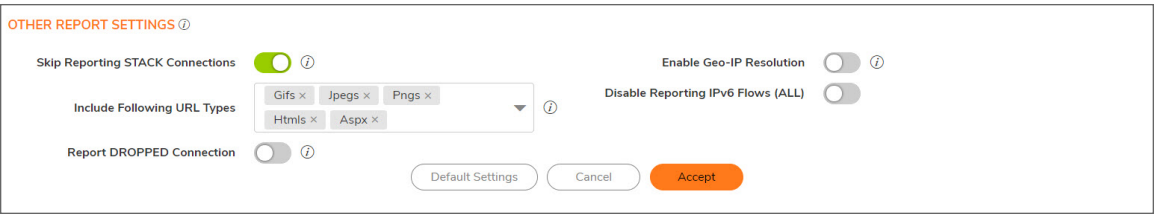

- <sup>l</sup> **Skip Reporting STACK Connections** If enabled, the firewall does not report all connections initiated or responded to by the firewall's TCP/IP stack. By default, this option is enabled.
- **Include Following URL Types** From the drop-down menu, select the type of URLs that need to be reported. To skip a particular type of URL reporting, uncheck (disable) them.
- This setting applies to both AppFlow reporting (internal) and external reporting when using IPFIX with extensions.
- <sup>l</sup> **Gifs** (selected by default) **Jsons**

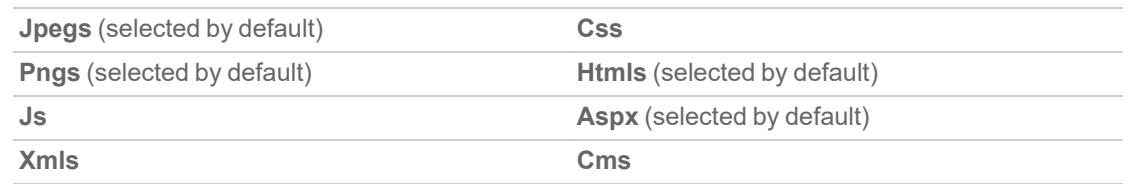

- **Report DROPPED Connection** If enabled, connections that are dropped because of firewall rules are not reported. This option is enabled by default.
- <sup>l</sup> **Enable Geo-IP Resolution** Enables Geo-IP resolution. If disabled, the AppFlow Monitor does not group flows based on country under **Initiators** and **Responders** tabs. This setting is unchecked (disabled) by default.
- If Geo-IP blocking or Botnet blocking is enabled, this option is ignored.
- <sup>l</sup> **Disable Reporting IPv6 Flows (ALL)** Disables reporting of IPv6 flows. This setting is enabled by default.

# <span id="page-19-0"></span>AppFlow Agent

This screen allows you to send AppFlow and Real-time data to an AppFlow Agent. AppFlow Agents are SonicWall Flow Analytics, GMS, or NSM.

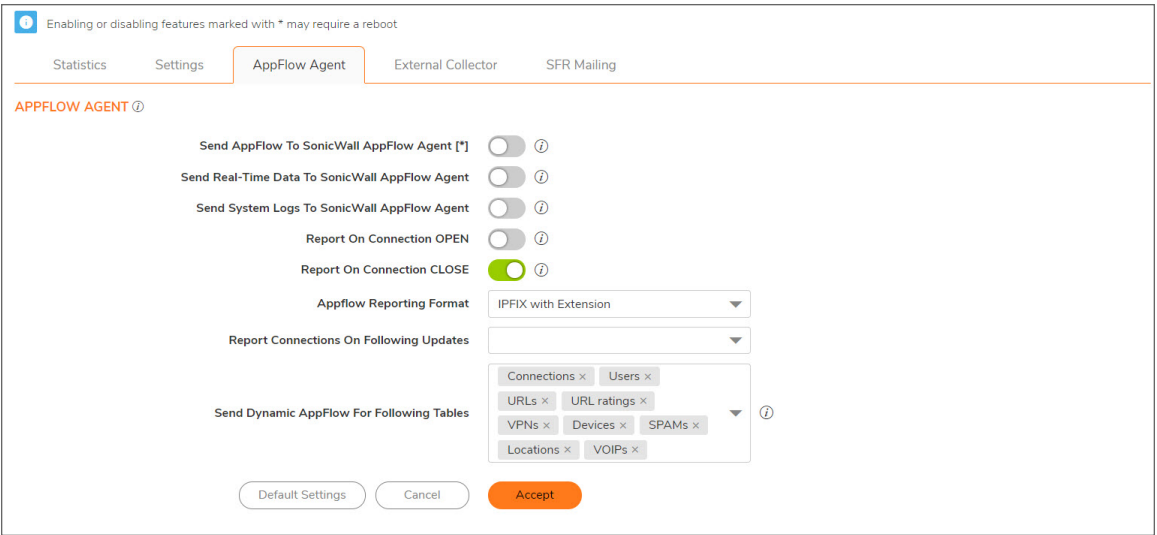

- <sup>l</sup> **Send AppFlow to SonicWall AppFlow Agent** The SonicWall appliance sends AppFlow data through IPFIX to a SonicWall AppFlow Agent. This option is not enabled by default.
- If this option is disabled, the SonicWall AppFlow Agent does not show AppFlow Monitor, AppFlow Report, and AppFlow Dashboard charts on the AppFlow Agent or through redirection of another SonicWall appliance.
- When enabling/disabling this option, you might need to reboot the device to enable/disable this feature completely.
- <sup>l</sup> **Send Real-Time Data to SonicWall AppFlow Agent** The SonicWall appliance sends real-time data through IPFIX to the SonicWall AppFlow Agent. This option is disabled by default.
- If this option is disabled, the SonicWall AppFlow Agent does not display real-time charts on the AppFlow Agent or through redirection on a SonicWall appliance.
- <sup>l</sup> **Send System Logs to SonicWall AppFlow Agent** The SonicWall firewall sends system logs through IPFIX to the SonicWall AppFlow Agent. This option is not selected by default.
- <sup>l</sup> **Report on Connection OPEN** The SonicWall appliance reports when a new connection is opened. All associated data related to that connection might not be available when the connection is opened. This option enables flows to show up on the AppFlow Agent as soon as a new connection is opened. This option is disabled by default.
- <sup>l</sup> **Report on Connection CLOSE** The SonicWall appliance reports when a new connection is closed. This is the most efficient way of reporting flows to the AppFlow Agent. All associated data related to that connection are available and reported. This option is enabled by default.
- <sup>l</sup> **AppFlow Reporting Format** Select either **IPFIX with Extension** or **IPFIX with Extension v2**.
- <sup>l</sup> **Report Connections on Following Updates** The firewall reports when a specified update occurs. Select the updates from the drop-down menu. By default, no update is selected.
	- Threat detection
	- Application detection
	- User detection
	- VPN tunnel detection
	- URL detection
- <sup>l</sup> **Send Dynamic AppFlow For Following Tables** The firewall sends data for the selected tables. By default, all the tables are selected.
	- Connections
	- Users
	- URLs
	- URL ratings
	- VPNs
	- Devices
	- SPAMs
	- Locations
	- VOIPs
- In IPFIX with extension mode, the firewall can generate reports for selected tables. As the firewall does not cache this data, some of the flows not sent could create failures when correlating flows with other related data.

# <span id="page-21-0"></span>External Collector

The **External Collector** tab in **AppFlow** allows you to configure the reporting of flow data to an external IPFIX (Internet Protocol Flow Information Export) collector. IPFIX is a standard protocol for exporting flow data, which is typically used for network traffic analysis. When you configure **AppFlow** to report to an external IPFIX collector, it sends flow data to the collector for further analysis and storage. This can be useful for a variety of purposes, such as identifying trends and patterns in network traffic, troubleshooting network issues, and performing security and compliance monitoring.

**NOTE:** When sizing the external collector, it is important to consider the event rate, retention period, and storage capacity required to meet your needs. The event rate is the number of AppFlow records that are generated per second, and it can vary widely depending on the size and complexity of your network. The retention period is the length of time that you want to store the AppFlow data, and it can also vary depending on your needs and the resources available to you. The storage capacity is the amount of disk space that you need to store the AppFlow data for the desired retention period. To determine the size of the external collector required to meet your needs, you will need to estimate the event rate, retention period, and storage capacity and then use this information to calculate the size of the external collector that you need.

You can use an external collector such as Analytics, refer to Analytics Administrator guide in [Technical](https://www.sonicwall.com/techdocs/pdf/analytics.pdf) [Documentation.](https://www.sonicwall.com/techdocs/pdf/analytics.pdf)

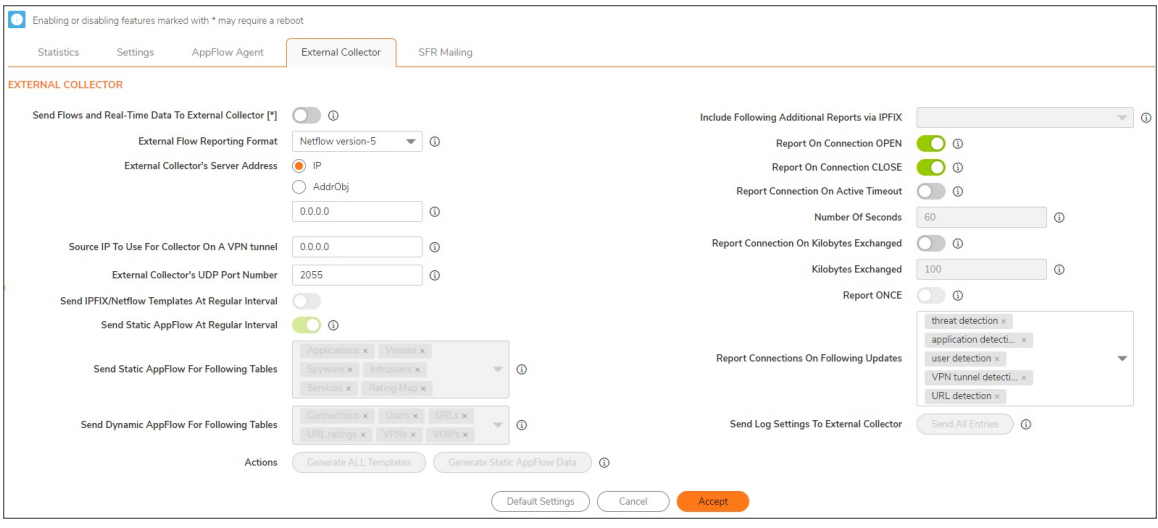

<sup>l</sup> **Send Flows and Real-Time Data To External Collector**-Enables the specified flows to be reported to an external flow collector. This option is disabled by default.

**IMPORTANT:** When enabling or disabling this option, you might need to reboot the device to enable or disable this feature completely.

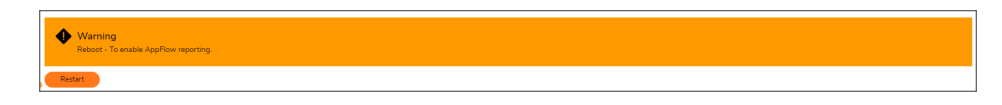

- <sup>l</sup> **External AppFlow Reporting Format** If the Report to EXTERNAL Flow Collector option is selected, you must select the flow-reporting type from the drop-down menu:
	- NetFlow version-5 (default)
	- <sup>l</sup> **NetFlow version-9**
	- <sup>l</sup> **IPFIX**
	- <sup>l</sup> **IPFIX with extensions**
- <sup>l</sup> Your selection for **External Flow Reporting Format** changes the available options.
- IPFIX with extensions v2 is still supported by enabling an internal setting. For instructions on how to enable this option, contact SonicWall Support. Currently, AppFlow Agent does not support this IPFIX version.
- $\cdot$  If the reporting type is set to:
	- Netflow versions 5 or 9 or **IPFIX**, then any third-party collector can be used to show flows reported from the firewall that uses standard data types as defined in IETF. **Netflow** versions and IPFIX reporting types contain only connection-related flow details per the standard.
	- **IPFIX with extensions**, then only collectors that are SonicWall-flow aware can be used to report SonicWall dynamic tables for:

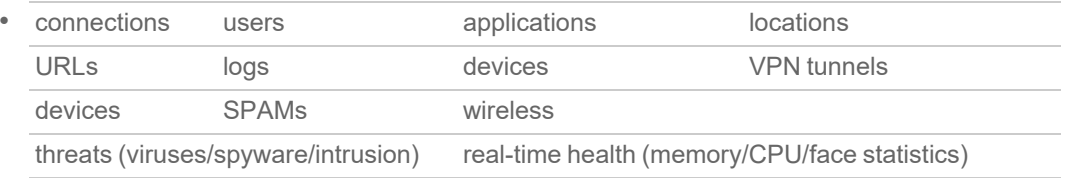

- Flows reported in this mode can either be viewed by another SonicWall firewall configured as a collector (specially in a High Availability pair with the idle firewall acting as a collector) or a SonicWall Linux collector. Some third-party collectors also can use this mode to display applications if they use standard IPFIX support. Not all reports are visible when using a third-party collector, though.
- <sup>l</sup> When using **IPFIX with extensions**, select a third-party collector that is SonicWall-flow aware, such as Scrutinizer.
- <sup>l</sup> **External Collector's IP Address** Specify the external collector's IP address to which the device sends flows through Netflow/IPFIX. This IP address must be reachable from the SonicWall firewall for the collector to generate flow reports. If the collector is reachable through a VPN tunnel, then the source IP must be specified in Source IP to Use for Collector on a VPN Tunnel.
- <sup>l</sup> **Source IP to Use for Collector on a VPN Tunnel** If the external collector must be reached by a VPN tunnel, specify the source IP for the correct VPN policy.
- Select Source IP from the local network specified in the VPN policy. If specified, Netflow/IPFIX flow packets always take the VPN path.
- <sup>l</sup> **External Collector's UDP Port Number** Specify the UDP port number that Netflow/IPFIX packets are being sent over. The default port is 2055.
- <sup>l</sup> **Send IPFIX/Netflow Templates at Regular Intervals** Enables the appliance to send Template flows at regular intervals. This option is selected by default.
- This option is available with Netflow version-9, IPFIX, IPFIX with extensions only.
- Netflow version-9 and IPFIX use templates that must be known to an external collector before sending data. Per IETF, a reporting device must be capable of sending templates at a regular interval to keep the collector in sync with the device. If the collector does not need templates at regular intervals, you can disable the function here.
- <sup>l</sup> **Send Static AppFlow at Regular Interval** Enables the hourly sending of IPFIX records for the specified static appflows tables. This option is disabled by default.
- This option is available with IPFIX with extensions only. This option must be selected if SonicWall Scrutinizer is used as a collector.
- <sup>l</sup> **Send Static AppFlow for Following Tables** Select the static mapping tables to be generated to a flow from the drop-down menu. For more information on static tables, refer to NetFlow Tables.

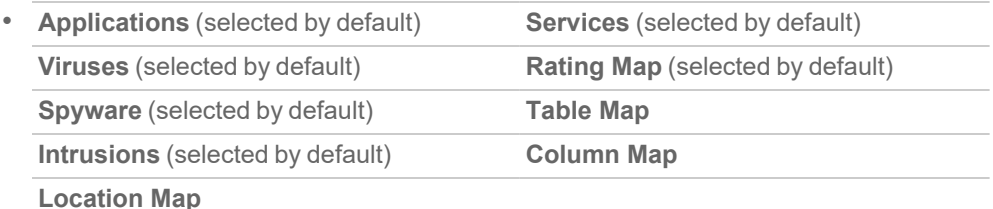

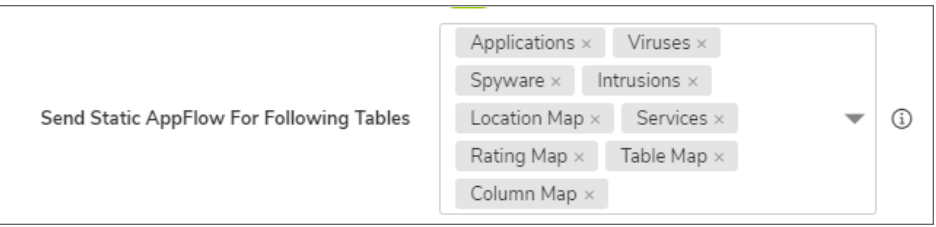

- <sup>l</sup> When running in **IPFIX with extensions** mode, the firewall reports multiple types of data to an external device to correlate User, VPN, Application, Virus, and Spyware information. Data is both static and dynamic. Static tables are needed only once as they rarely change. Depending on the capability of the external collector, not all static tables are needed.
	- In the **IPFIX** with extension mode, the firewall can asynchronously generate the static mapping table(s) to synchronize the external collector. This synchronization is needed when the external collector is initialized later than the firewall.
	- <sup>l</sup> **Send Dynamic AppFlow for Following Tables** Select the dynamic mapping tables to be generated to a flow from the drop-down menu. For more information on dynamic tables, refer to NetFlow Tables.
	- <sup>l</sup> This option is available with **IPFIX with extensions** only. The firewall generates reports for the selected tables. As the firewall does not cache this information, some of the flows not sent could create failures when correlating flows with other related data.

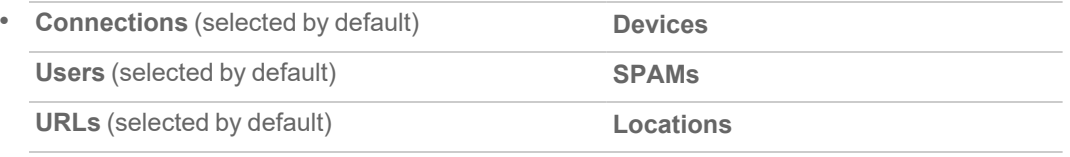

**URL ratings** (selected by default) **VoIPs** (selected by default)

**VPNs** (selected by default)

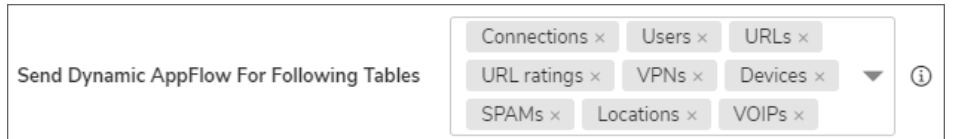

- <sup>l</sup> **Include Following Additional Reports via IPFIX** Select additional IPFIX reports to be generated to a flow. Select values from the drop-down menu. By default, none are selected. Statistics are reported every five seconds.
- This option is available with IPFIX with extensions only.
	- System Logs Generates system logs such as interface state change, fan failure, user authentication, HA failover and failback, tunnel negotiations, configuration change. System logs include events that are typically not flow-related (session/connection) events, that is, not dependent on traffic flowing through the firewall.
	- **Top 10 Apps** Generates the top 10 applications.
	- **Interface Stats** Generates per-interface statistics such as interface name, interface bandwidth utilization, MAC address, link status.
	- <sup>l</sup> **Core utilization** Generates per-core utilization.
	- <sup>l</sup> **Memory utilization** Generates statuses of available memory, used memory, and memory used by the AppFlow collector.
- When running in either mode, SonicWall can report more data that is not related to connection and flows. These tables are grouped under this section (Additional Reports). Depending on the capability of the external collector, not all additional tables are needed. With this option, you can select tables that are needed.
- <sup>l</sup> **Report On Connection OPEN** Reports flows when a new connection is established. All associated data related to that connection might not be available when the connection is opened. This option, however, enables flows to show up on the external collector as soon as the new connection is established. By default, this setting is enabled.
- <sup>l</sup> **Report On Connection CLOSE** Reports flows when a connection is closed. This is the most efficient way of reporting flows to an external collector. All associated data related to that connection are available and reported. By default, this setting is enabled.
- <sup>l</sup> **Report Connection On Active Timeout** Reports connections based on Active Timeout sessions. If enabled, the firewall reports an active connection every active timeout period. By default, this setting is disabled.
- If you select this option, the Report Connection On Kilo BYTES Exchanged option cannot be selected also. If this option is already checked, this message is displayed when attempting to select **Report Connection on Kilo BYTES Exchanged**:
- <sup>l</sup> **Number of Seconds** Set the number of seconds to elapse for the Active Timeout. The range is 1 second to 999 seconds for the Active Timeout. The default setting is 60 seconds.
- <sup>l</sup> **Report Connection On Kilo BYTES Exchanged** Reports flows based on when a specific amount of traffic, in kilobytes, is exchanged. If this setting is enabled, the firewall reports an active connection whenever the specified number of bytes of bidirectional data is exchanged on an active connection. This option is ideal for flows that are active for a long time and need to be monitored. This option is not selected by default.
- <sup>l</sup> If you select this option, the **Report Connection On Active Timeout** option cannot be selected also. If this option is already checked, this message is displayed when attempting to select **Report Connection on Active Timeout**:
- **Kilobytes Exchanged** Specify the amount of data, in kilobytes, transferred on a connection before reporting. The default value is 100 kilobytes.
- <sup>l</sup> **Report ONCE** When the **Report Connection On Kilo BYTES Exchanged** option is enabled, the same flow is reported multiple times whenever the specified amount of data is transferred over the connection. This could cause a large amount of IPFIX-packet generation on a loaded system. Enabling this option sends the report only once. This option is selected by default.
- <sup>l</sup> **Report Connections On Following Updates** Select from the drop-down menu to enable connection reporting for the following (by default, all are selected):

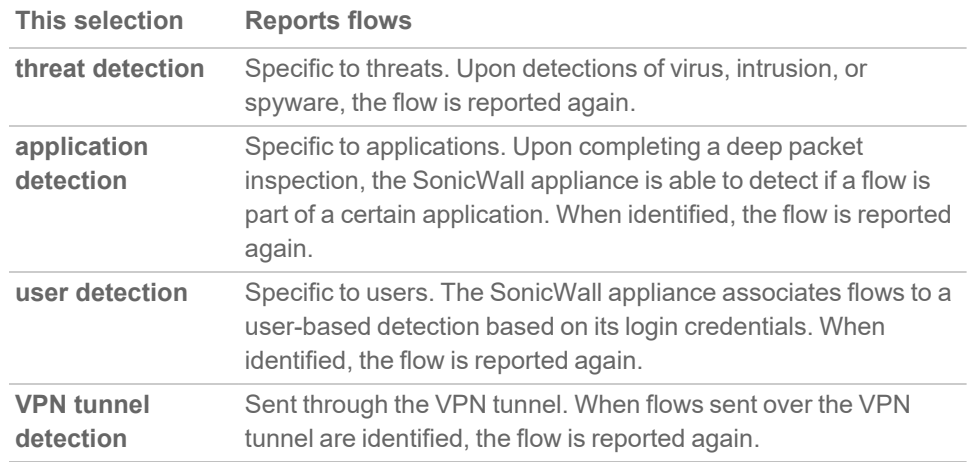

- **Actions** Generate templates and static flow data asynchronously when you click these buttons:
	- <sup>l</sup> **Generate ALL Templates** Click the button to begin building templates on the IPFIX server; this takes up to two minutes to generate.
	- <sup>l</sup> This option is available with **Netflow version-9**, **IPFIX**, and **IPFIX with extensions** only.
	- <sup>l</sup> **Generate Static AppFlow Data** Click the button to begin generating a large

amount of flows to the IPFIX server; this takes up to two minutes to generate.

- <sup>l</sup> This option is available with **IPFIX with extensions** only.
- <sup>l</sup> **Send Log Settings To External Collector** Sends the necessary fields of log settings to the external collector when you click **Send All Entries**.
- **•** This option displays only when **IPFIX** with extensions is selected for External Flow Reporting Format.
- Ensure the connection between SonicOS and the external collector server is ready before clicking **Send All Entries**.
- Click the button again to sync the settings whenever: SonicOS is upgraded with new added log events The connection between SonicOS and the external server has been down for some time and log settings might have been edited.

## <span id="page-26-0"></span>SFR Mailing

Use the **SFR Mailing** tab to have your SonicFlow Report (SFR) automatically sent to an Email address.

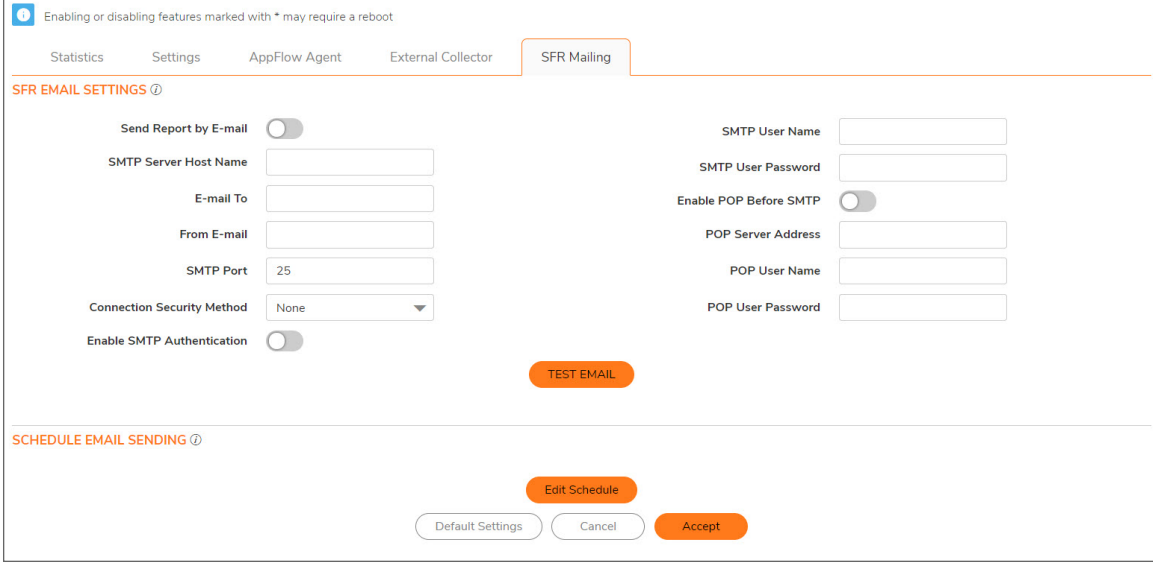

**Topics:**

- SFR Email [Settings](#page-27-0)
- [Scheduling](#page-28-0) SFR Reports by Email

### <span id="page-27-0"></span>SFR Email Settings

*To automatically send your SonicFlow Report (SFR) to an Email address:*

- 1. Navigate to **DEVICE | Appflow > Flow Reporting**.
- 2. Click the **SFR Mailing** tab.
- 3. Select **Send Report by E-mail**.
- 4. Enter these options:
	- <sup>l</sup> The address of the email server in the **SMTP Server Host Name** field.
	- <sup>l</sup> The recipient's email address in the **E-mail To** field.
	- <sup>l</sup> The email address used for the sender in the **From E-mail** field.
	- The SMTP port number in the **SMTP Port** field. The default value is 25.
	- <sup>l</sup> A security method for the email from the **Connection Security Method** drop‐down menu:
		- None (default)
		- <sup>l</sup> **SSL/TLS**
		- <sup>l</sup> **STARTTLS**
- 5. If your email server requires SMTP authentication, select **Enable SMTP Authentication** and enter these options:
	- <sup>l</sup> User name in the **SMTP User Name** field.
	- <sup>l</sup> Password in the **SMTP User Password** field.
- 6. If your email server supports POP Before SMTP authentication, you can select **POP Before SMTP** and enter these options:
	- <sup>l</sup> Address of the POP server in the **POP Server Address** field.
	- <sup>l</sup> User name in the **POP User Name** field.
	- <sup>l</sup> Password in the **POP User Password** field.
- 7. Click **Accept**.

#### *To test the Email settings:*

- 1. Enter the required values in the **SFR Email [Settings.](#page-27-0)**
- 2. Click **Test Email**.

If the Email settings are correct, a confirmation dialog box is displayed. If the Email settings are incorrect, a warning dialog box is displayed: You need to verify the Email settings and try again.

## <span id="page-28-0"></span>Scheduling SFR Reports by Email

You can schedule the report to be sent one time, on a recurring schedule, or both.

#### *You can configure the delivery schedule for the report:*

- 1. Navigate to **DEVICE | Appflow > Flow Reporting**.
- 2. Click the **SFR Mailing** tab.
- 3. Select **Send Report by E-mail**.
- 4. In the **Schedule Email Sending** section, click **Edit Schedule**. The **Edit this Schedule** page displays.
- 5. In the **Rule Name** field, enter a name for your report.

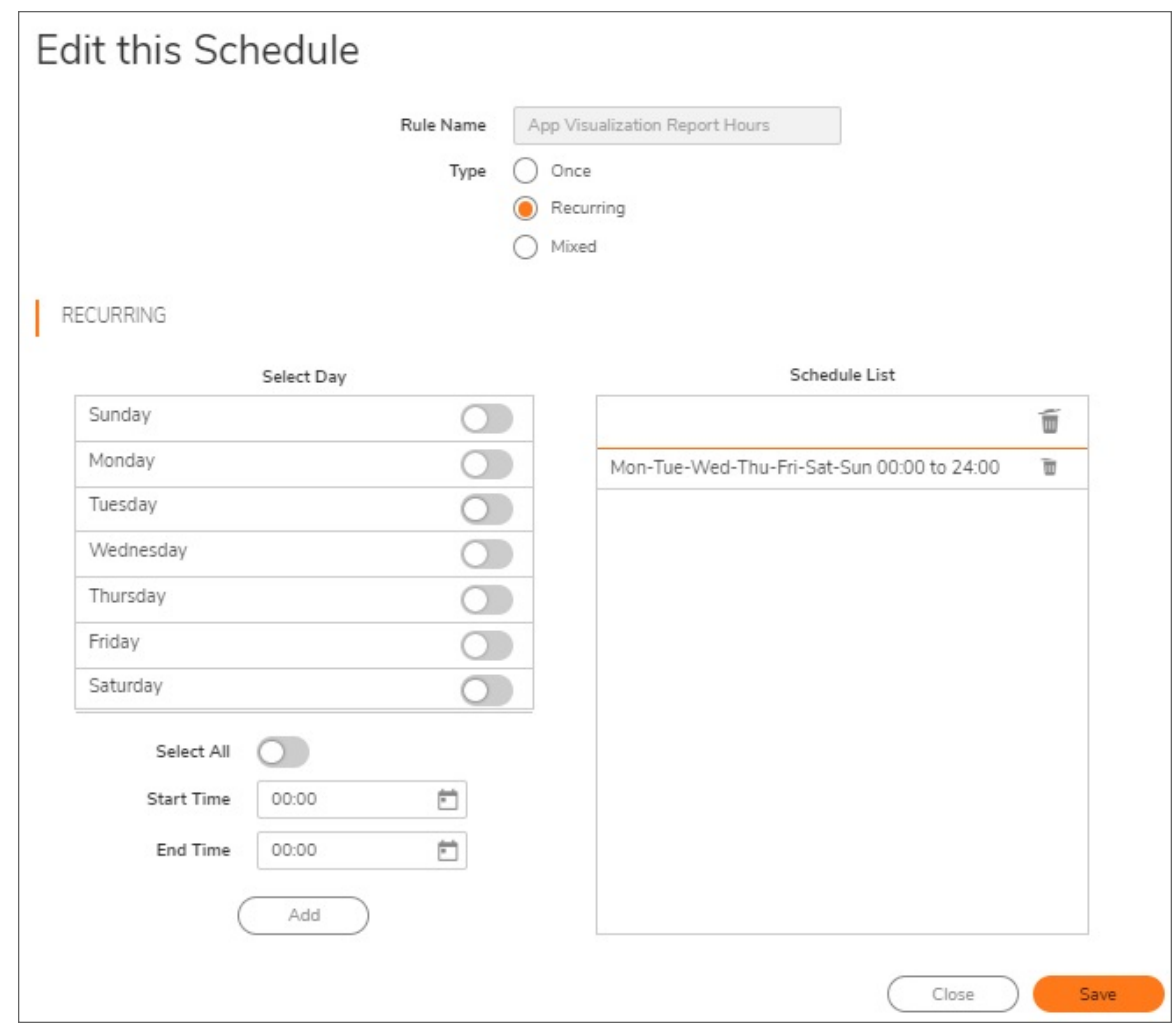

6. Select how often you want the report sent:

- **Once** Send the report one time at the specified date and time.
- Recurring Send the report on a recurring basis on the specified days and time.
- **Mixed** Send the report one time and on a recurring basis on the specified days and time.

#### **Topics:**

- [Scheduling](#page-29-0) One-Time Delivery of the SFR
- [Scheduling](#page-30-0) Recurring Delivery of the SFR
- <span id="page-29-0"></span>• Deleting [Scheduled](#page-31-1) Reports

### Scheduling One-Time Delivery of the SFR

*To schedule one-time delivery of the SonicFlow Report (SFR):*

1. For the **Type**, select **Once**.

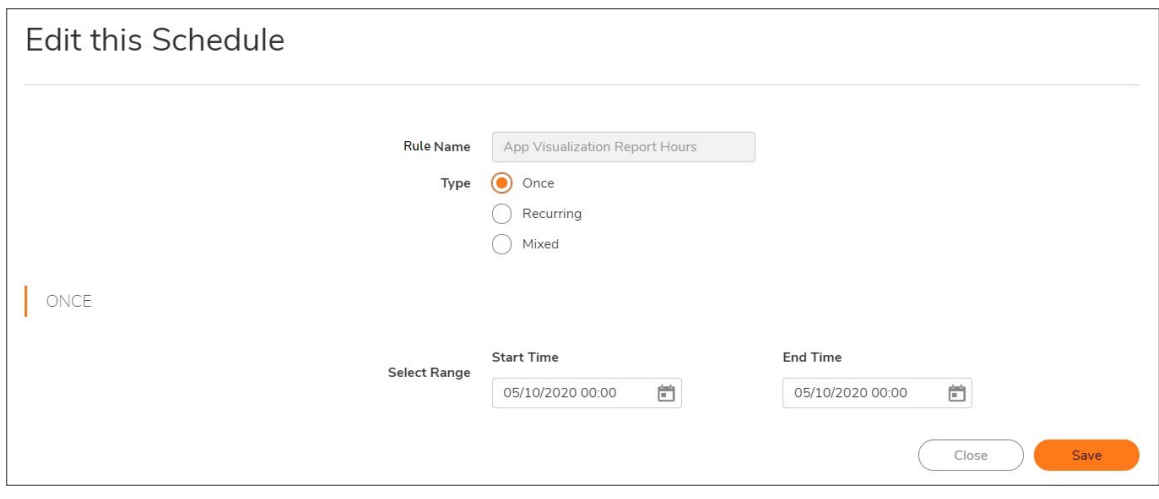

- 2. In the **Once** section, set the duration for which you want the SFR to be created. Select the Year, Month, Day, Hour, and Minute from the drop-down menus to set the **Start Time** and **End Time** period for the report.
- 3. Click **Save**.

### <span id="page-30-0"></span>Scheduling Recurring Delivery of the SFR

*To schedule recurring delivery of the SonicFlow Report (SFR):*

1. For the **Type**, select **Recurring**

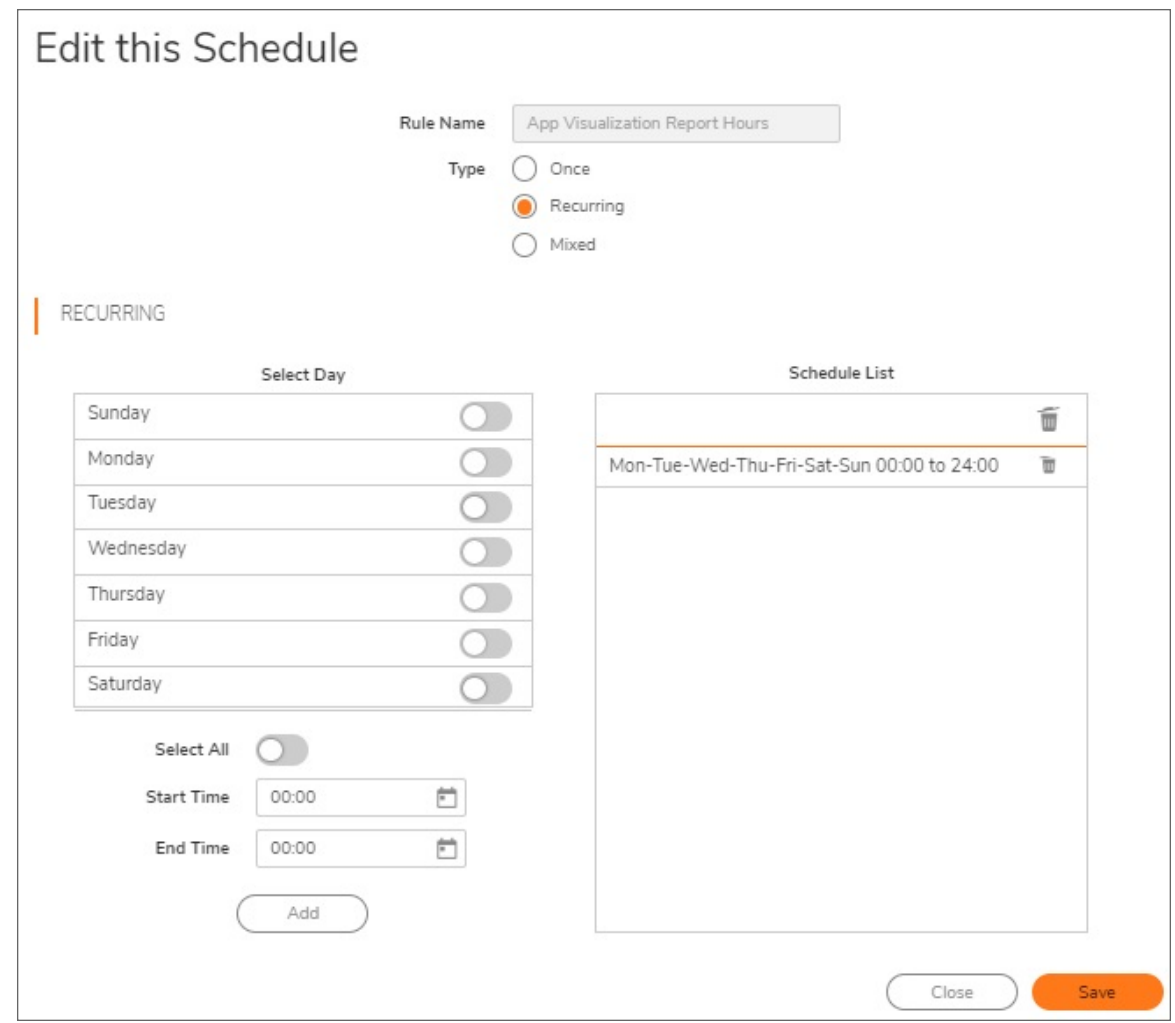

- 2. In the **Recurring** section:
	- a. Select the days for which you want the report created. Click **All** to select all of the days at once.
	- b. Enter the **Start Time** and **Stop Time** for the report in 24-hour format (for example, 02:00 for 2:00am and 14:00 for 2:00pm).
	- c. Click **Add** to add that report to the **Schedule List**.
	- d. Repeat these steps for each scheduled report you want to create.
- 3. Click **OK**.

### <span id="page-31-1"></span>Deleting Scheduled Reports

You can delete any or all scheduled reports.

#### *To delete selected scheduled reports:*

- 1. Select the reports to be deleted in the **Schedule List**.
- 2. Click **Delete this Schedule** (small garbage can). The reports you selected are deleted from the list.

#### *To delete all scheduled reports:*

<span id="page-31-0"></span>1. Click **Delete All** (Top Garbage can). All of the reports are deleted from the list.

# NetFlow Activation and Deployment Information

SonicWall recommends careful planning of NetFlow deployment with NetFlow services activated on strategically located edge/aggregation routers that capture the data required for planning, monitoring and accounting applications. Key deployment considerations include the following:

- Understanding your application-driven data collection requirements: accounting applications might only require originating and terminating router flow information whereas monitoring applications might require a more comprehensive (data intensive) end-to-end view.
- Understanding the impact of network topology and routing policy on flow collection strategy: for example, avoid collecting duplicate flows by activating NetFlow on key aggregation routers where traffic originates or terminates and not on backbone routers or intermediate routers that would provide duplicate views of the same flow information.
- NetFlow can be implemented in the SonicOS management interface to understand the number of flow in the network and the impact on the router. NetFlow export can then be setup at a later date to complete the NetFlow deployment.

NetFlow is, in general, an ingress measurement technology that should be deployed on appropriate interfaces on edge/aggregation or WAN access routers to gain a comprehensive view of originating and terminating traffic to meet customer needs for accounting, monitoring or network planning data. The key mechanism for enhancing NetFlow data volume manageability is careful planning of NetFlow deployment. NetFlow can be deployed incrementally (that is, interface by interface) and strategically (that is, on well-chosen routers) —instead of widespread deployment of NetFlow on every router in the network.

NetFlow and Syslog are two different technologies that serve different purposes. NetFlow is a network protocol used to collect and analyze network traffic data, while Syslog is a logging protocol used to collect and store log messages from devices on a network.

When it comes to the usage of both technology, whether to use NetFlow or Syslog depends on the specific needs and requirements. Both technologies can be useful for different purposes, and it may be beneficial to use both in combination to gain a comprehensive view of network activity.

Here are some potential benefits of using NetFlow and syslog:

#### **BENEFITS OF NETFLOW AND SYSLOG**

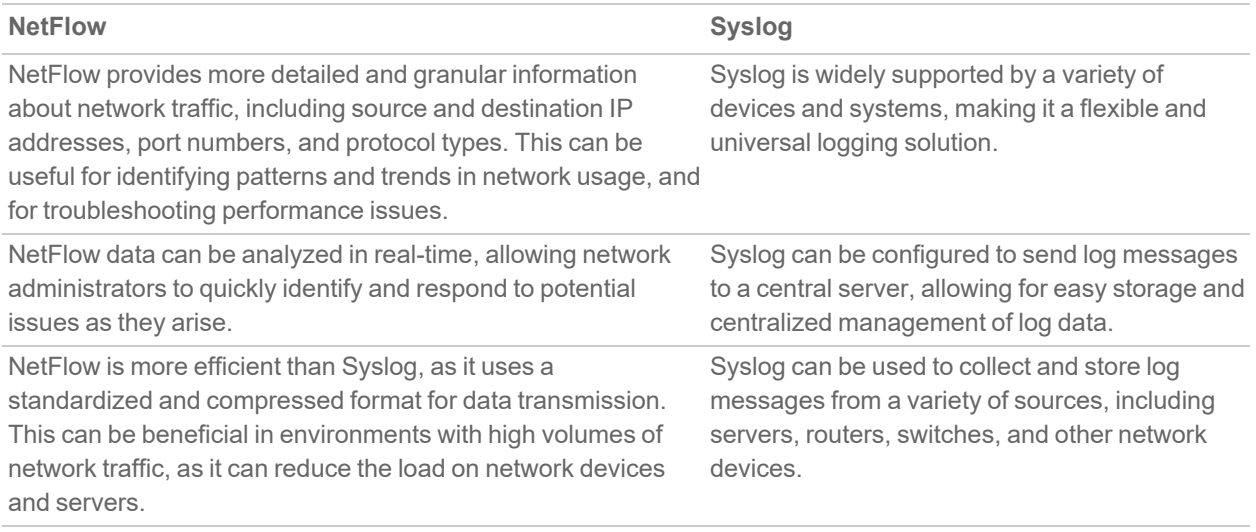

## <span id="page-32-0"></span>User Configuration Tasks

Depending on the type of flows you are collecting, you need to determine which type of reporting works best with your setup and configuration. This section includes configuration examples for each supported NetFlow solution, as well as configuring a second appliance to act as a collector.

- [Configuring](#page-32-1) NetFlow Version 5
- [Configuring](#page-33-0) NetFlow Version 9
- [Configuring](#page-34-0) IPFIX (NetFlow Version 10)
- [Configuring](#page-34-1) IPFIX with Extensions
- [Configuring](#page-36-0) AppFlow Agent to Include Logs Through IPFIX
- <span id="page-32-1"></span>• [Configuring](#page-37-0) Netflow with Extensions with SonicWall Scrutinizer

### Configuring NetFlow Version 5

#### *To configure Netflow version 5 flow reporting:*

- 1. Click **Settings**.
- 2. For **Report Connections** in the **Settings** section, select one of these radio buttons:
	- **All** (default).
	- **Interface-based**: when enabled, the flows reported are based on the initiator or responder interface.

**Firewall/App Rules-based:** when enabled, the flows reported are based on already existing firewall rules.

When enabled, the flows reported are based on the initiator or responder interface or on already existing firewall rules.

**NOTE:** This step is *optional*, but is required if flow reporting is done on selected interfaces.

- 3. Click the **External Collector** tab.
- 4. Select **Send Flows and Real-Time Data To External Collector**.
- 5. Select **Netflow version-5** as the **External Flow Reporting Format** from the drop-down menu.
- 6. Specify the **External Collector's IP address** in the provided field.
- 7. Optionally, for the **Source IP to Use for Collector on a VPN Tunnel**, specify the source IP if the external collector must be reached by a VPN tunnel.

**IMPORTANT:** This step is *required* if the external collector must be reached by a VPN tunnel.

- 8. Specify the **External Collector's UDP port number** in the provided field. The default port is 2055.
- 9. Click **Accept**.

**NOTE:** You might need to reboot the device to completely enable this configuration.

### <span id="page-33-0"></span>Configuring NetFlow Version 9

#### *To configure Netflow version 9 flow reporting:*

- 1. Click **Settings**.
- 2. In the **Settings** section, for **Report Connections**, select one of these radio buttons:
	- **All** (default).
	- **Interface-based**: when enabled, the flows reported are based on the initiator or responder interface.
	- **Firewall/App Rules-based:** when enabled, the flows reported are based on already existing firewall rules.
	- **IMPORTANT:** This step is optional, but is required if flow reporting is done on selected interfaces.
- 3. Click **External Collector**.
- 4. Select **Send Flows and Real-Time Data To External Collector**.
	- **IMPORTANT:** When enabling this option, you might need to reboot the device to enable this feature completely.
- 5. Select **Netflow version-9** as the **External Flow Reporting Format** from the drop-down menu.
- 6. Specify the **External Collector's IP address** in the provided field.
- 7. Optionally, for the **Source IP to Use for Collector on a VPN Tunnel**, specify the source IP if the external collector must be reached by a VPN tunnel.

**IMPORTANT:** This step is required if the external collector must be reached by a VPN tunnel.

8. Specify the **External Collector's UDP port number** in the provided field. The default port is 2055.

9. In **Actions**, click **Generate ALL Templates** to begin generating templates. A message requesting confirmation displays.

**IMPORTANT:** IPFIX uses templates that must be known to an external collector before sending data.

<span id="page-34-0"></span>10. After the templates have been generated, click **Accept**.

## Configuring IPFIX (NetFlow Version 10)

#### *To configure IPFIX, or NetFlow version 10, flow reporting:*

- 1. Click **Settings**.
- 2. In the **Settings** section, for **Report Connections**, select one of these radio buttons:
	- **All** (default).
	- **Interface-based**: when enabled, the flows reported are based on the initiator or responder interface.
	- **Firewall/App Rules-based**: when enabled, the flows reported are based on already existing firewall rules.
	- **IMPORTANT:** This step is *optional*, but is *required* if flow reporting is done on selected interfaces.
- 3. Click **External Collector**.
- 4. Select **Send Flows and Real-Time Data To External Collector**.
	- **IMPORTANT:** When enabling this option, you might need to reboot the device to enable this feature completely.
- 5. Select **IPFIX** as the **External Flow Reporting Format** from the drop-down menu.
- 6. Specify the **External Collector's IP address** in the provided field.
- 7. Optionally, for the **Source IP to Use for Collector on a VPN Tunnel**, specify the source IP if the external collector must be reached by a VPN tunnel.

**IMPORTANT:** This step is *required* if the external collector must be reached by a VPN tunnel.

- 8. Specify the **External Collector's UDP port number** in the provided field. The default port is **2055**.
- 9. In **Actions**, click **Generate ALL Templates** to begin generating templates. A message requesting confirmation displays.

**IMPORTANT:** IPFIX uses templates that must be known to an external collector before sending data.

<span id="page-34-1"></span>10. After the templates have been generated, click **Accept**.

## Configuring IPFIX with Extensions

#### *To configure IPFIX with extensions flow reporting:*

- 1. Click **Settings**.
- 2. In the **Settings** section, for **Report Connections**, select one of these radio buttons:
- **All** (default).
- **Interface-based**: when enabled, the flows reported are based on the initiator or responder interface.
- **Firewall/App Rules-based:** when enabled, the flows reported are based on already existing firewall rules.
- **IMPORTANT:** This step is *optional*, but is *required* if flow reporting is done on selected interfaces.
- 3. Click **External Collector**.
- 4. Select **Send Flows and Real-Time Data To External Collector**.

**IMPORTANT:** When enabling this option, you might need to reboot the device to enable this feature completely.

- 5. Select **IPFIX with extensions** as the **External Flow Reporting Format** from the drop-down menu.
- 6. Specify the **External Collector's IP address** in the provided field.
- 7. For the **Source IP to Use for Collector on a VPN Tunnel**, specify the source IP if the external collector must be reached by a VPN tunnel.

**IMPORTANT:** This step is *required* if the external collector must be reached by a VPN tunnel.

- 8. Specify the **External Collector's UDP port number** in the provided field. The default port is **2055**.
- 9. Select the tables you wish to receive static flows for from the **Send Static AppFlow For Following Tables** drop-down menu.
- 10. Select the tables you wish to receive dynamic flows for from the **Send Dynamic AppFlow For Following Tables** drop-down menu.
- 11. Select any additional reports to be generated to a flow from the **Include Following Additional Reports via IPFIX** drop-down menu.
	- **IMPORTANT:** To have system logs generated, you must select **System Logs** from this drop-down menu.
- 12. Click **Generate ALL Templates** to begin generating templates.
	- **IMPORTANT:** IPFIX with extensions uses templates that must be known to an external collector before sending data.
- 13. Enable the option to **Send Static AppFlow at Regular Intervals** by selecting the checkbox. After enabling this option, click **Generate Static Flows**.
- 14. To begin generating static flow data, click **Generate Static AppFlow Data**. A message requesting confirmation displays.
- 15. To send log messages to the external collector, click **Send All Entries** for the **Send Log Settings to External Collector** option.
	- **IMPORTANT:** Ensure the connection between SonicOS on the firewall and the external collector server is ready before clicking **Send All Entries**.

The external server loads the properties (see **Saved properties**) and settings for use when it reboots. Click **Send All Entries** to synchronize the settings whenever:

- SonicOS is upgraded, for example, with new log events.
- The connection between SonicOS (firewall) and the external server has been down for some time and log settings might have been edited during that time.
- **NOTE:** SonicOS sends updates to the external server automatically if some fields of log event settings are changed.

#### **SAVED PROPERTIES**

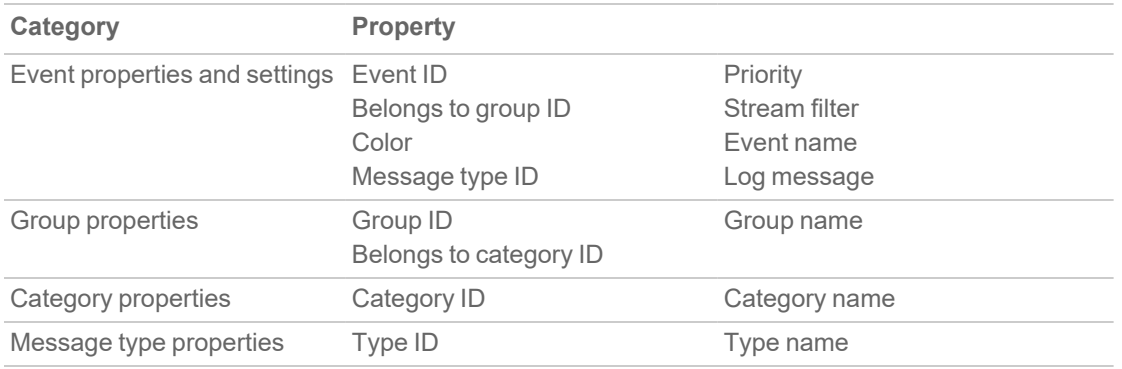

<span id="page-36-0"></span>16. Click **Accept**.

### Configuring AppFlow Agent to Include Logs Through IPFIX

*To configure AppFlow Agent to include logs through IPFIX:*

- 1. Navigate to **DEVICE > AppFlow > Flow Reporting**.
- 2. Click **AppFlow Agent**.
- 3. Select **Send System Logs to SonicWall AppFlow Agent**. This option is not selected by default.
- 4. Click **Accept**.
- 5. Navigate to **DEVICE > AppFlow > AppFlow Agent**.
- 6. To send log messages to the AppFlow Agent, click **Synchronize Log Settings**.
	- **IMPORTANT:** Ensure the connection between SonicOS on the firewall and the AppFlow Agent is ready before clicking **Synchronize Log Settings**.

The external server loads the properties (see Saved properties) and settings for use when it reboots. Click **Send All Entries** to synchronize the settings whenever:

- SonicOS is upgraded, for example, with new log events.
- The connection between SonicOS (firewall) and the external server has been down for some time and log settings might have been edited during that time.
- **NOTE:** SonicOS sends updates to the external server automatically if some fields of log event settings are changed.
- 7. Click **Accept**.

## <span id="page-37-0"></span>Configuring Netflow with Extensions with SonicWall Scrutinizer

One external flow reporting option that works with Netflow with Extensions is the third-party collector, SonicWall Scrutinizer. This collector displays a range of reporting and analysis that is both Netflow and SonicWall-flow aware.

#### *To verify your Netflow with Extensions reporting configurations:*

- 1. Click **Settings**.
- 2. In the **Settings** section, for **Report Connections**, select **All**.
	- **IMPORTANT:** This step is optional, but is required if flow reporting is done on selected interfaces.
- 3. Click **External Collector**.
- 4. Click **Send Flows and Real-Time Data To External Collector**.

**IMPORTANT:** When enabling this option, you might need to reboot the device to enable this feature completely.

- 5. Select **IPFIX with extensions** from the **External Flow Reporting Format** drop-down menu.
- 6. Specify the **External Collector's IP address** in the provided field.
- 7. Optionally, if the external collector must be reached by a VPN tunnel, specify the source IP in the **Source IP to Use for Collector on a VPN Tunnel** field.

**IMPORTANT:** This step is *required* if the external collector must be reached by a VPN tunnel.

- 8. Specify the **External Collector's UDP port number** in the provided field. The default port is **2055**.
- 9. Click **Send Static AppFlow At Regular Interval**.
- 10. Select the tables you wish to receive static flows for from the **Send Dynamic AppFlow For Following Tables** drop-down menu.
	- **NOTE:** Currently, Scrutinizer supports Applications and Threats only. Future versions of Plixer supports the following Static Flows: Location Map, Services, Rating Map, Table Map, and Column Map.
- 11. Click **Generate Static AppFlow Data**.
- 12. Click **Accept**.
- 13. Navigate to **NETWORK > System > Interfaces**.
- 14. Confirm that **Flow Reporting** is enabled per interface by clicking the **Configure** icon of the interface you are requesting data from. The **Edit Interface** dialog displays.
- 15. On the **Advanced** tab, ensure **Enable flow reporting** is selected.
- 16. Click **OK**.
- 17. Log in to SonicWall Scrutinizer. The data displays within minutes.

# <span id="page-38-0"></span>NetFlow Tables

The following section describes the various NetFlow tables. Also, this section describes in detail the IPFX with extensions tables that are exported when the SonicWall is configured to report flows.

#### **Topics:**

- Static [Tables](#page-38-1)
- [Dynamic](#page-39-0) Tables
- [Templates](#page-39-1)
	- [NetFlow](#page-40-0) Version 5
	- [NetFlow](#page-41-0) Version 9
	- IPFIX [\(NetFlow](#page-42-0) Version 10)
	- IPFIX with [Extensions](#page-42-1)

## <span id="page-38-1"></span>Static Tables

Static Tables are tables with data that does not change over time. However, this data is required to correlate with other tables. Static tables are usually reported at a specified interval, but might also be configured to send just once. [Exportable](#page-38-2) Static IPFIX Tables lists the Static IPFIX tables that might be exported:

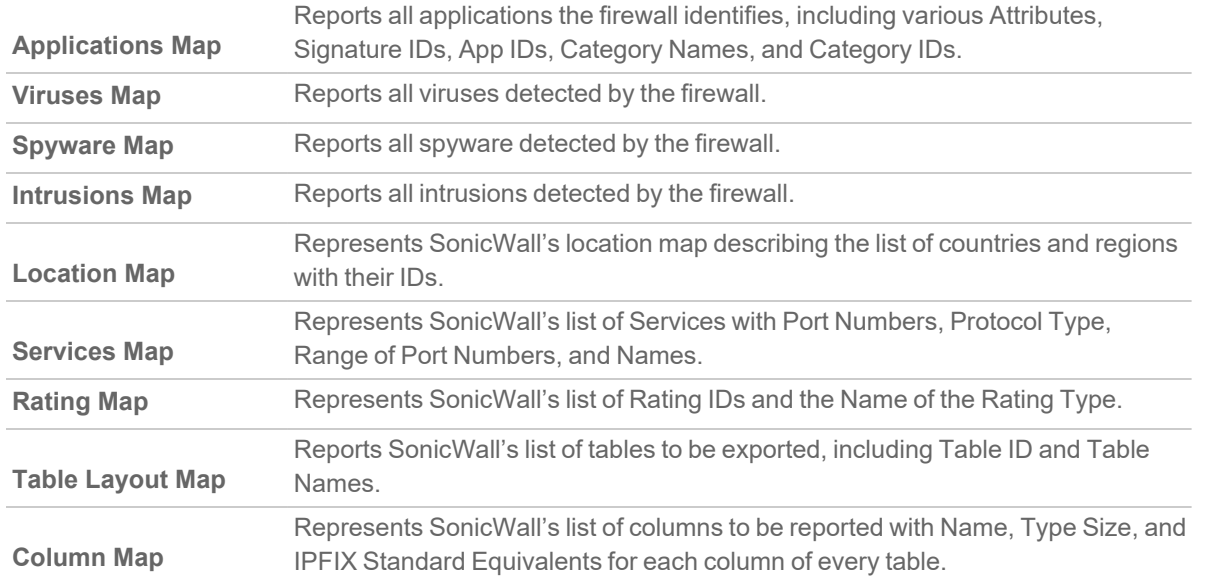

#### <span id="page-38-2"></span>**EXPORTABLE STATIC IPFIX TABLES**

## <span id="page-39-0"></span>Dynamic Tables

Unlike Static tables, the data of Dynamic tables change over time and are sent repeatedly, based on the activity of the firewall. The columns of these tables grow over time, with the exception of a few tables containing statistics or utilization reports. [Exportable](#page-39-2) Dynamic IPFIX Tables lists the Dynamic IPFIX tables that might be exported:

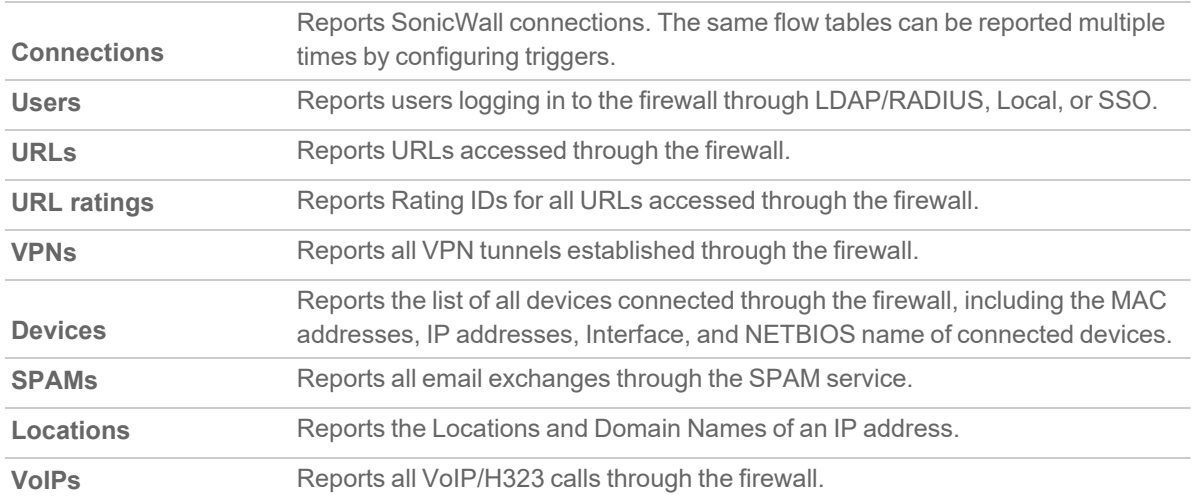

#### <span id="page-39-2"></span>**EXPORTABLE DYNAMIC IPFIX TABLES**

### <span id="page-39-1"></span>**Templates**

This shows examples of the type of Netflow template tables that are exported. You can do a Diagnostic Report of your own Netflow Configuration by navigating to **DEVICE | Diagnostics > Tech Support Report**, and clicking **Download Tech Support Report** in the **Actions** section.

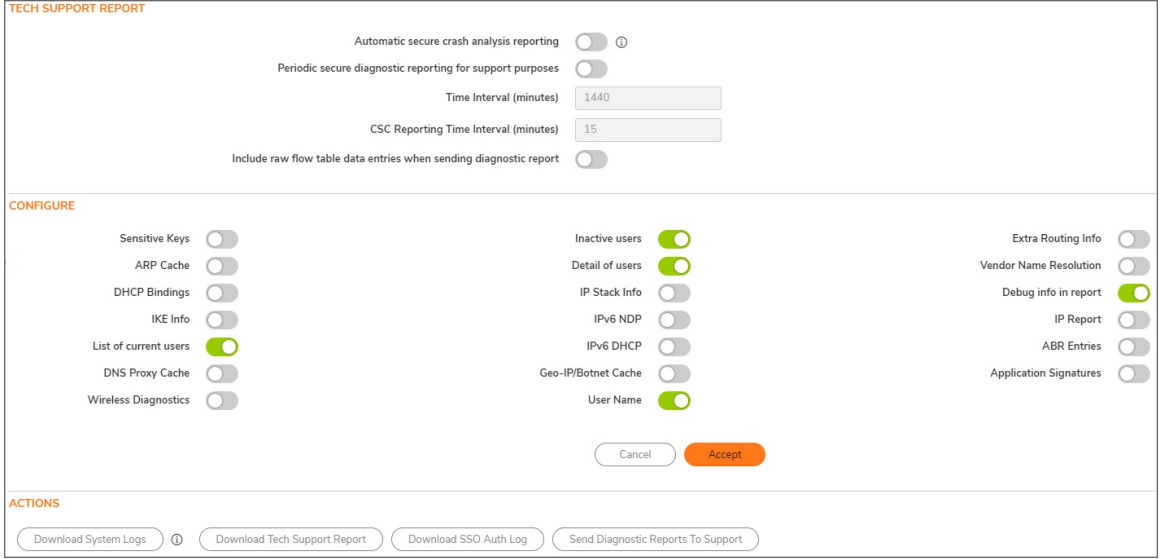

#### **Topics:**

- [NetFlow](#page-40-0) Version 5
- [NetFlow](#page-41-0) Version 9
- IPFIX [\(NetFlow](#page-42-0) Version 10)
- IPFIX with [Extensions](#page-42-1)

### <span id="page-40-0"></span>NetFlow Version 5

The NetFlow version 5 datagram consists of a header and one or more flow records, using UDP to send export datagrams. The first field of the header contains the version number of the export datagram. The second field in the header contains the number of records in the datagram that can be used to search through the records. Because NetFlow version 5 is a fixed datagram, no templates are available, and it follows the format of the tables listed in [NetFlow](#page-40-1) Version 5 Header Format and [NetFlow](#page-40-1) Version 5 Header Format .

#### <span id="page-40-1"></span>**NETFLOW VERSION 5 HEADER FORMAT**

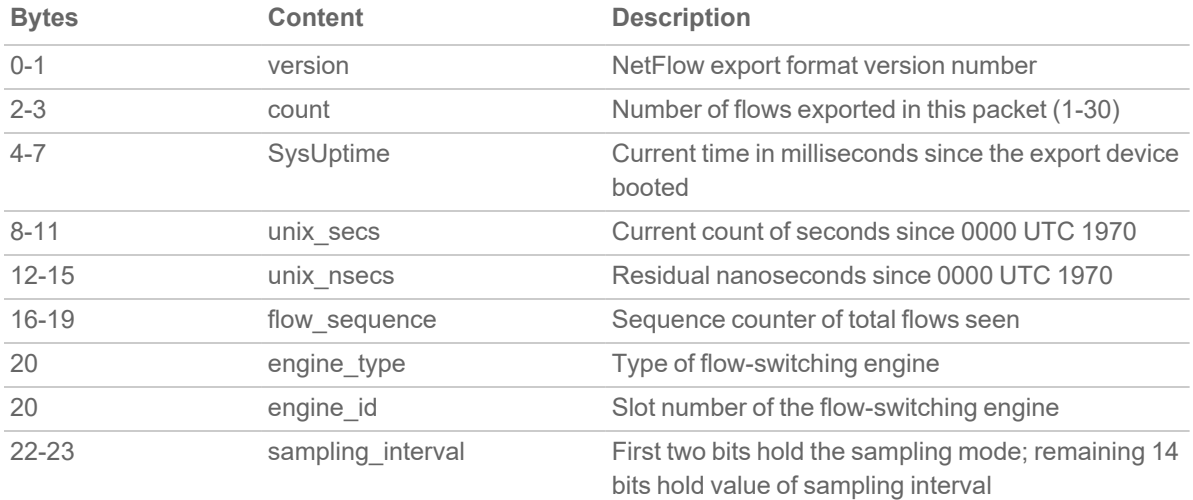

#### **NETFLOW VERSION 5 RECORD FORMAT**

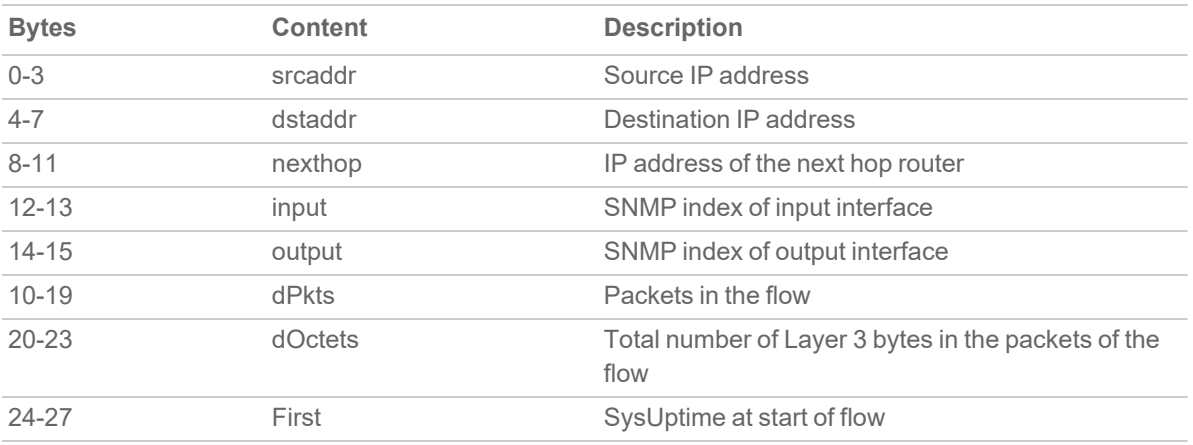

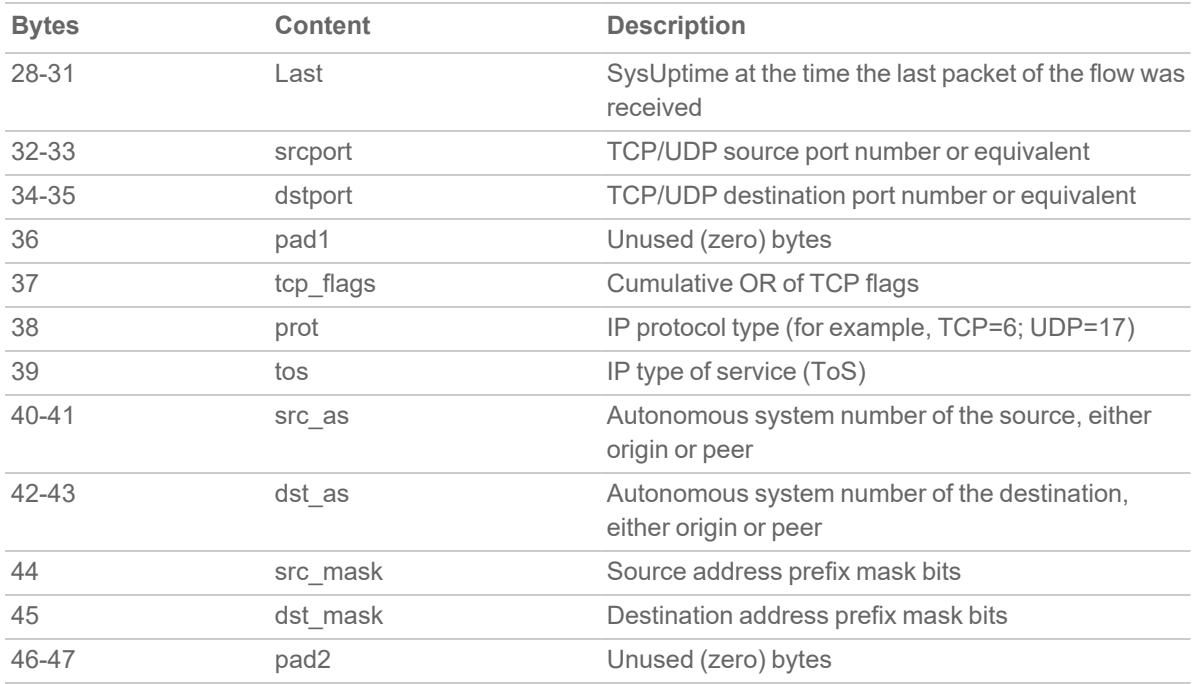

### <span id="page-41-0"></span>NetFlow Version 9

#### **NETFLOW VERSION 9 EXAMPLE**

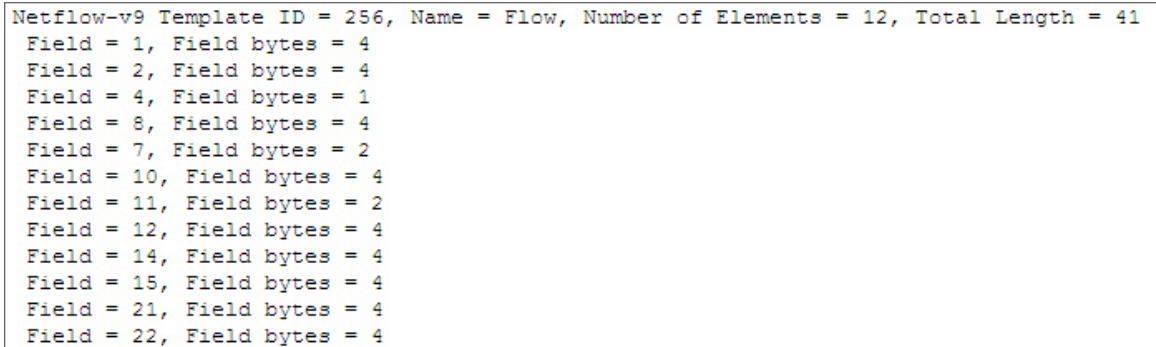

<span id="page-41-1"></span>Netflow Version 9 [Template](#page-41-1) FlowSet Fields details the NetFlow version 9 Template FlowSet field descriptions.

#### **NETFLOW VERSION 9 TEMPLATE FLOWSET FIELDS**

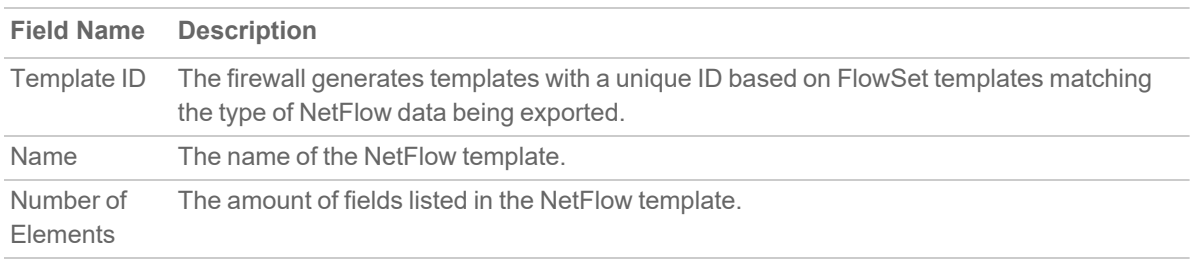

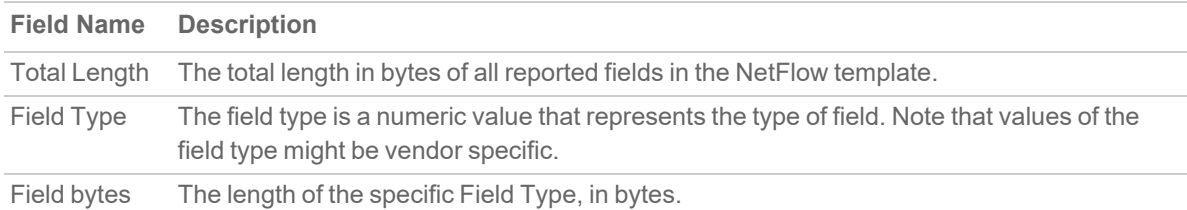

### <span id="page-42-0"></span>IPFIX (NetFlow Version 10)

#### **IPFIX (NETFLOW VERSION 10) EXAMPLE**

```
IPFix Template ID = 256, Name = Flow, Number of Elements = 12, Total Length = 41
Field = 1, Field bytes = 4Field = 2, Field bytes = 4Field = 4, Field bytes = 1
Field = 8, Field bytes = 4Field = 7, Field bytes = 2
Field = 10, Field bytes = 4Field = 11, Field bytes = 2Field = 12, Field bytes = 4Field = 14, Field bytes = 4Field = 15, Field bytes = 4Field = 21, Field bytes = 4Field = 22, Field bytes = 4
```
<span id="page-42-2"></span>IPFIX [Template](#page-42-2) FlowSet Fields describes the IPFIX Template FlowSet Fields.

#### **IPFIX TEMPLATE FLOWSET FIELDS**

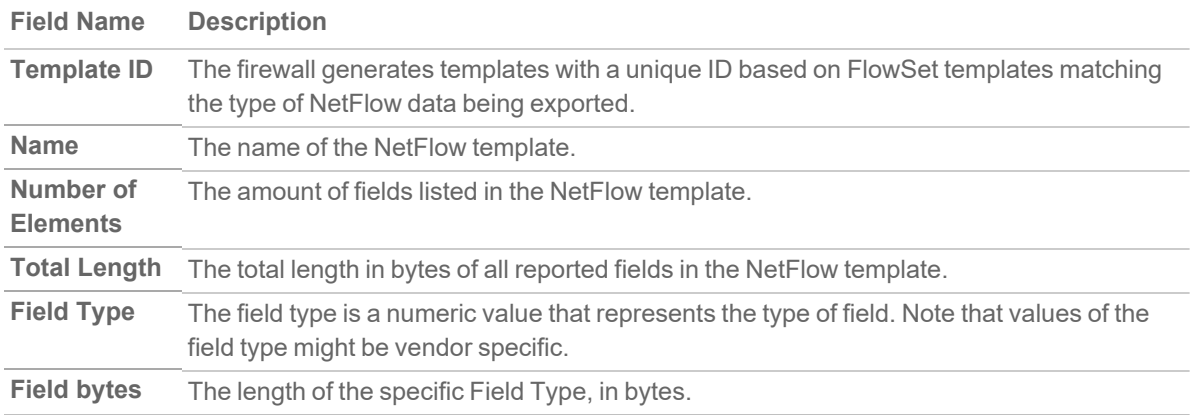

### <span id="page-42-1"></span>IPFIX with Extensions

IPFIX with extensions exports templates that are a combination of NetFlow fields from the aforementioned versions and SonicWall IDs. These flows contain several extensions, such as Enterprise-defined field types and Enterprise IDs.

**NOTE:** The SonicWall Specific Enterprise ID (EntID) is defined as 8741.

IPFIX with [Extensions](#page-43-0) Name Template Example is a standard for the IPFIX with extensions templates. The values specified are static and correlate to the Table Name of all the NetFlow exportable templates. Also see IPFIX with [Extensions](#page-43-1) Template Example.

#### <span id="page-43-0"></span>**IPFIX WITH EXTENSIONS NAME TEMPLATE EXAMPLE**

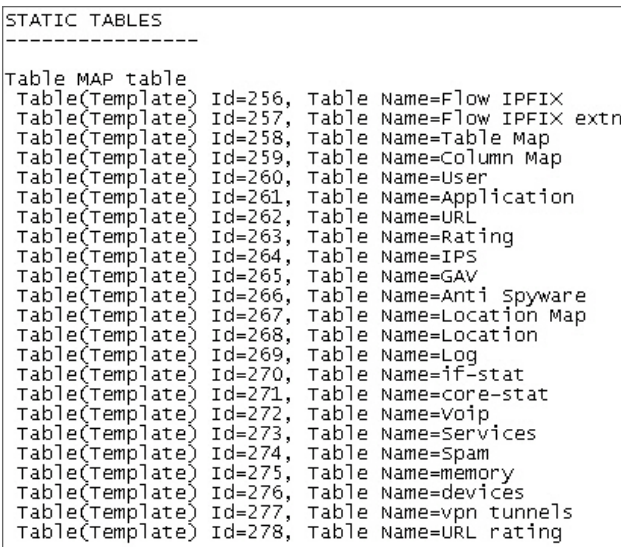

#### <span id="page-43-1"></span>**IPFIX WITH EXTENSIONS TEMPLATE EXAMPLE**

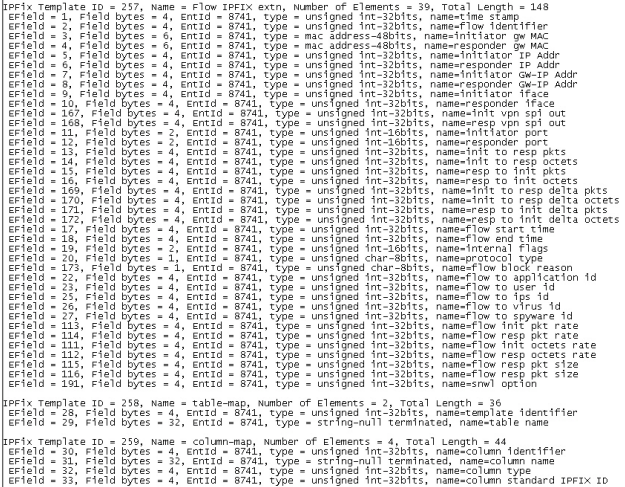

AppFlow Agent

4

<span id="page-44-0"></span>This enables sending AppFlow and Real-Time data to the AppFlow Agent. An AppFlow Agent can either be a SonicWall Flow Analytics, GMS or NSM.

#### *To send AppFlow and Real-Time data to your AppFlow Agent:*

1. Navigate to **DEVICE > AppFlow > AppFlow Agent**.

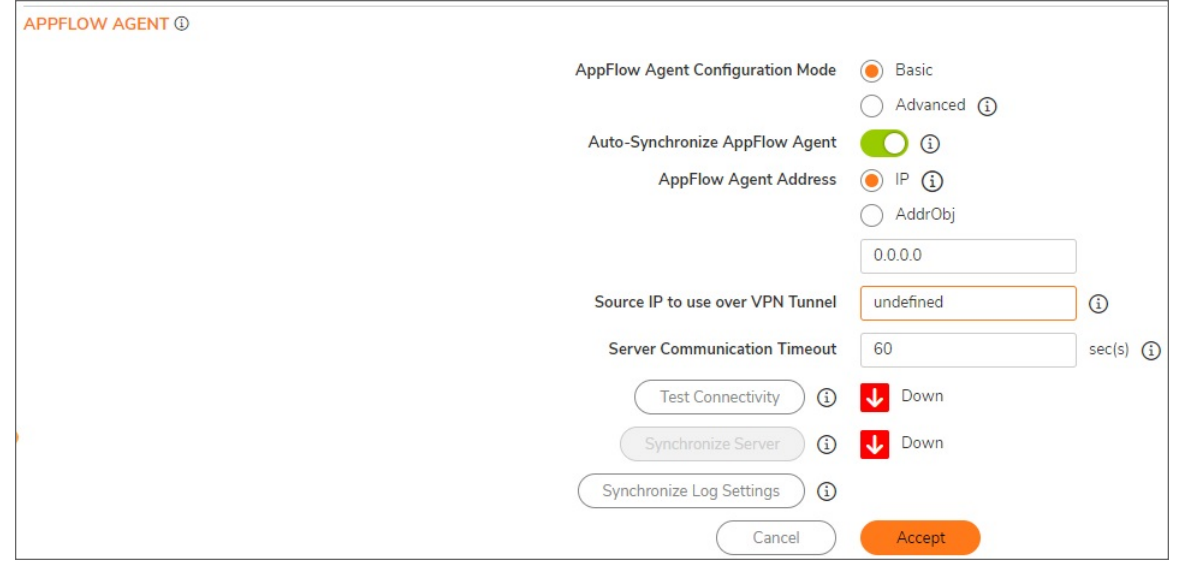

- 2. For **AppFlow Agent Configuration Mode**, select either **Basic** or **Advanced** modes. When **Advanced** is selected, additional **Advanced Configuration** options become available to configure alternate flow server and advanced flow settings.
- 3. For **Auto-Synchronize AppFlow Agent**, the AppFlow Agent needs static data from the firewall before it can display it on the AppFlow Monitor, AppFlow Report, and AppFlow Dashboard. By enabling this checkbox, the firewall automatically synchronizes data to the AppFlow Agent.
- 4. For **Advanced Flow Server Config Mode**, using **Active Standby** mode, flows are directed to AppFlow Agent 1 (when AppFlow Agent 1 is Up). When AppFlow Agent 1 is Down, and when AppFlow Agent 2 is Up, then the flows are directed to AppFlow Agent 2. In **Load Balancing** mode, you are able to select between **Load Balancing Modes**; **Mirror** and **Share-Load**. These radio buttons are enabled only when **Load Balancing** mode is selected. When **Share-Load** is selected and both flow servers are **Up**, the flows

are divided equally amongst the two AppFlow Agent. When mirroring is selected, all the flows are sent to both the flow servers.

- 5. Under the **AppFlow Agent Address** option **IP**, the device sends AppFlows and real-time data to the specified IP address/address object. If AppFlow Agent is reachable through a VPN tunnel, then you can specify the source IP to use for the VPN tunnel. Note that the AddrObj address object can only be of type **Host** or **FQDN**.
- 6. For the **Source IP to use over VPN Tunnel** option, when the AppFlow Agent is reachable through the VPN tunnel, you can specify that IP here. Choose an IP from the VPN policy.
- 7. Use **Server Communication Timeout** to redirect data to the Dashboard. From the SonicWall firewall GUI, Dashboard data can be pulled from the AppFlow Agent. A Timeout specified is a number of seconds to wait before failing when the data has been fetched from the AppFlow Agent. The minimum value is 60, maximum value is 120 and default value is 60.
- 8. **Test Connectivity** connects to the AppFlow Agent and gathers registration information, image versions, and counters.
- 9. Static data can be sent manually to the AppFlow Agent using the **Synchronize Server** option. This can only be done one time after starting of the AppFlow Agent and registering with the firewall.
- <span id="page-45-0"></span>10. **Synchronize Log Settings** sends the necessary fields of log settings to the AppFlow Agent for log display.

## Connecting to an AppFlow Agent

The **DEVICE | AppFlow > AppFlow Agent** page enables you to establish a connection to a AppFlow Agent.

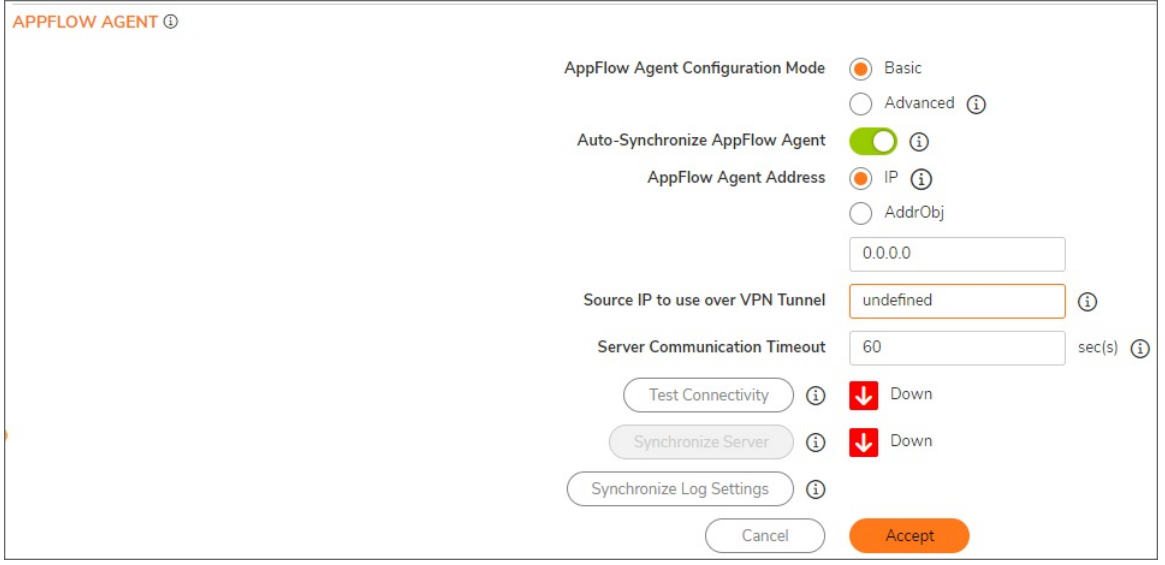

The AppFlow Agent role can be used in a distributed deployment. In this role, the AppFlow Agent runs a single service that collects SonicWall Flows on the default ports.

The single service that runs in this role is SonicWall Universal Management Suite - Flow Server. The flows are collected and stored in internal databases. To create reports out of these flows, you must have an AppFlow Agent in deployment, and set with the role of **Console** or **All in One**. You also need to ensure that these ports are open:

- UDP 2055
- UDP 5055
- TCP 9063
- TCP 9064
- TCP 9065
- TCP 9066
- TCP 9067

The AppFlow Agent has a fixed Syslog Facility (Local Use 0), Syslog Format (Default), and Server ID (firewall). Although the Event Profile value for the AppFlow Agent is set to 0 by default, all events are reported to your AppFlow Agent regardless of the profile. The AppFlow Agent is also exempted from Rate Limiting. AppFlow Agents can be enabled/disabled only in the Advanced Management section of the **DEVICE | AppFlow > Flow Reporting | Settings** page and not in the **DEVICE | Log > Syslog** page.

#### **Topics:**

- Basic [Mode](#page-46-0)
- <span id="page-46-0"></span>• [Advanced](#page-48-0) Mode

### Basic Mode

Establishing a connection is a two-step process:

- 1. Establish a connection to the AppFlow Agent.
- 2. Configure the AppFlow Agent on the **Logs & Reporting | AppFlow Settings > Flow Reporting** page in SonicOS.

For more detailed information about configuring an AppFlow Agent with GMS, refer to the latest SonicWall GMS or SonicWall Management Services administration documentation, available at Technical [Documentation](https://www.sonicwall.com/support/technical-documentation/?language=English&category=Firewalls&version=7.1) portal.

#### *To establish a connection to an AppFlow Agent:*

- 1. Log in to the Instant AppFlow Agent.
- 2. Go to the **NETWORK | System > Interfaces** page.
- 3. Find and copy the Host IP address of the AppFlow Agent

#### *On the SonicWall network security appliance:*

- 1. Navigate to the **DEVICE | AppFlow > AppFlow Agent** page.
- 2. For the **AppFlow Agent Configuration Mode**, **Basic** should be selected. (This is the default setting.)

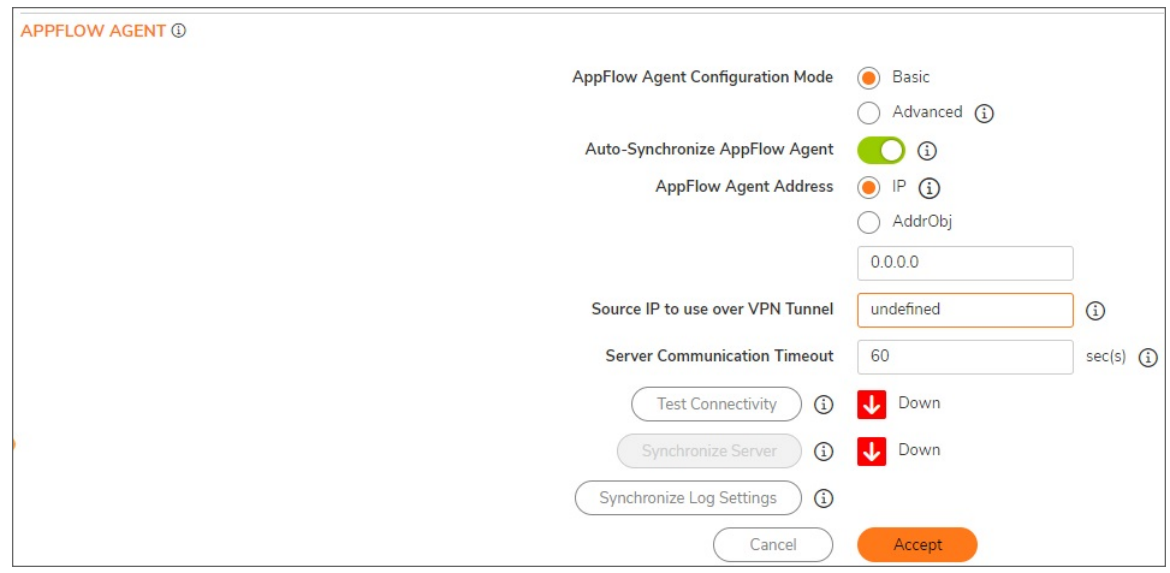

- 3. In the **AppFlow Agent Address** field, either:
	- Paste the Host IP address you copied from the AppFlow Agent.
	- Select a predefined address object from the **AddrObj** drop-down menu. You can also create a new address object by choosing **Create new address object**.
- 4. In the **Source IP to Use over VPN Tunnel** field, specify the source IP address for the applicable VPN policy.

**IMPORTANT:** If the AppFlow Agent is reachable through a VPN tunnel, then this field must be specified. You can choose an IP from the VPN policy.

- 5. In the **Server Communication Timeout** field, enter the number of seconds that the firewall waits to receive a response from the Flow Server. The range is **60** (default) to **120** seconds.
- 6. To test your connection to the AppFlow Agent, click **Test Connectivity**. The connectivity status is displayed.
- 7. If you want to manually send static data to the AppFlow Agent, click **Synchronize Server**. The synchronicity status is displayed.
	- **IMPORTANT:** You must click **Synchronize Server** once, and once only, after connecting to and registering your SonicWall AppFlow Agent.
- 8. If you want to send the necessary fields of log settings to AppFlow Agent for log displaying, click **Synchronize Log Settings**.
- 9. Click **Accept**.

#### **Topics:**

- [Connecting](#page-45-0) to an AppFlow Agent
- [Advanced](#page-48-0) Mode

## <span id="page-48-0"></span>Advanced Mode

Advanced Configuration mode allows to specify select more than one AppFlow Agent and then set how the flows are directed or balanced between the servers.

Establishing a connection is a two-step process:

- 1. Establish a connection to the AppFlow Agent.
- 2. Configure the AppFlow Agent on the **DEVICE | AppFlow > Flow Reporting** page.

For more detailed information about configuring an AppFlow server with GMS, refer to the latest SonicWallGMS or SonicWall Management Services administration documentation, available at [Technical](https://www.sonicwall.com/support/technical-documentation/?language=English&category=Firewalls&version=7.1) [Documentation](https://www.sonicwall.com/support/technical-documentation/?language=English&category=Firewalls&version=7.1) portal.

#### *To establish a connection to a AppFlow Agent:*

- 1. In GMS, log in to the Instant AppFlow Agentr.
- 2. Go to the **Network > Settings** page.
- 3. Find and copy the Host IP address of the AppFlow Agent.

#### *On the SonicWall network security appliance:*

- 1. Navigate to the **DEVICE | AppFlow > AppFlow Agent** page.
- 2. For the **AppFlow Agent Configuration Mode**, choose **Advanced**.
- 3. Set the **Advanced Flow Server Config Mode**.
	- **ActiveStandby** If you select this option, flows are directed first to AppFlow Agent 1 (if available). If AppFlow Agent 1 is not available, flows are directed to the AppFlow Agent 2 (if available). (This is the default setting.)
	- Load Balancing If you select this option, you can choose between these load-balancing configurations:
		- **Share-Load** If both flow servers are available, the flows are divided equally between the two flow servers.
		- **Mirror** If you select this load-balancing option, all flows are sent to both flow servers.
- 4. In the **AppFlow Agent Address** fields, either:
	- Paste the Host IP address you copied from the AppFlow Agent.
	- Select a predefined address object from the **AddrObj** drop-down menu. You can also create a new address object by choosing **Create new address object**.
- 5. In the **Source IP to Use for Collector on a VPN Tunnel** field for each AppFlow Agent, specify the source IP address for the applicable VPN policy.
	- **IMPORTANT:** If the AppFlow Agent is reachable through a VPN tunnel, then this field must be specified. You can choose an IP from the VPN policy.
- 6. In the **Server Communication Timeout** field for each AppFlow Agent, enter the number of seconds that the firewall waits to receive a response from the Flow Server. The range is **60** (default) to **120** seconds.
- 7. To test your connection to a AppFlow Agent, click **Test Connectivity** for that AppFlow Agent. The connectivity status is displayed.
- 8. If you want to manually send static data to an AppFlow Agent, click **Synchronize Server** for that AppFlow Agent. The synchronicity status is displayed.

**IMPORTANT:** You must click **Synchronize Server** once, and once only, after connecting to and registering your SonicWall GMS product.

- 9. If you want to send the necessary fields of log settings to AppFlow Agent for log displaying, click **Synchronize Log Settings**.
- 10. Click **Accept**.

# Use cases

5

<span id="page-50-1"></span><span id="page-50-0"></span>This section provides a description of the use case, the resolution and the configuration procedure.

## Enabling Application Visibility in NGFW with Local **Collector**

- <sup>l</sup> **Use case**: Customers using SonicOS 7.X firmware, can enable Real-Time Monitoring and Internal AppFlow collection with local collector.
- **Resolution**: The Real-time application monitoring features rely on the flow collection mechanism in order to collect and display data. To view the "applications chart" (in the Real-Time Monitor, AppFlow Monitor or AppFlow Reports), User must first enable and configure the flow collection feature.
- <sup>l</sup> **Configuration**:
	- To enable Real-Time Monitoring and Internal AppFlow collection, perform the following: **NOTE:** A reboot is required when enabling AppFlow for the first time.
		- 1. Navigate to the **Device** > **App Flow** > **Flow Reporting** page in the management interface.
		- 2. Click **Settings** tab.
		- 3. Select the **Enable Real-Time Data Collection** checkbox.
		- 4. From the **Collect Real-Time Data For** menu, select the reports you want.

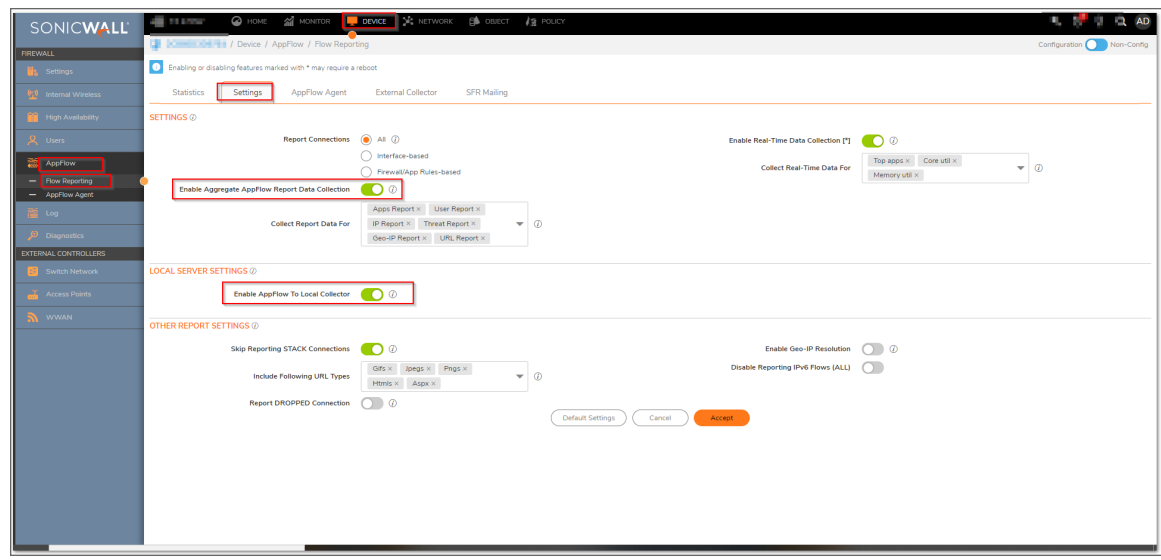

- 5. The following reports are listed in the **Collect Real-Time Data For** menu.
	- Top Apps
	- Bits per second
	- Packets per second
	- Average packet size
	- Connections per second
	- Core utility
	- Memory utility
- 6. Select the **Enable AppFlow To Local Collector** checkbox.
- 7. Click **Accept** button in top of the page to save the settings.
- 8. Navigate to the **Network** > **System** > **Interfaces** page.
- 9. Click the **Configure** icon for the interface you wish to enable flow reporting on.
- 10. In the **Advanced** tab, ensure that the **Enable flow reporting** checkbox is selected.

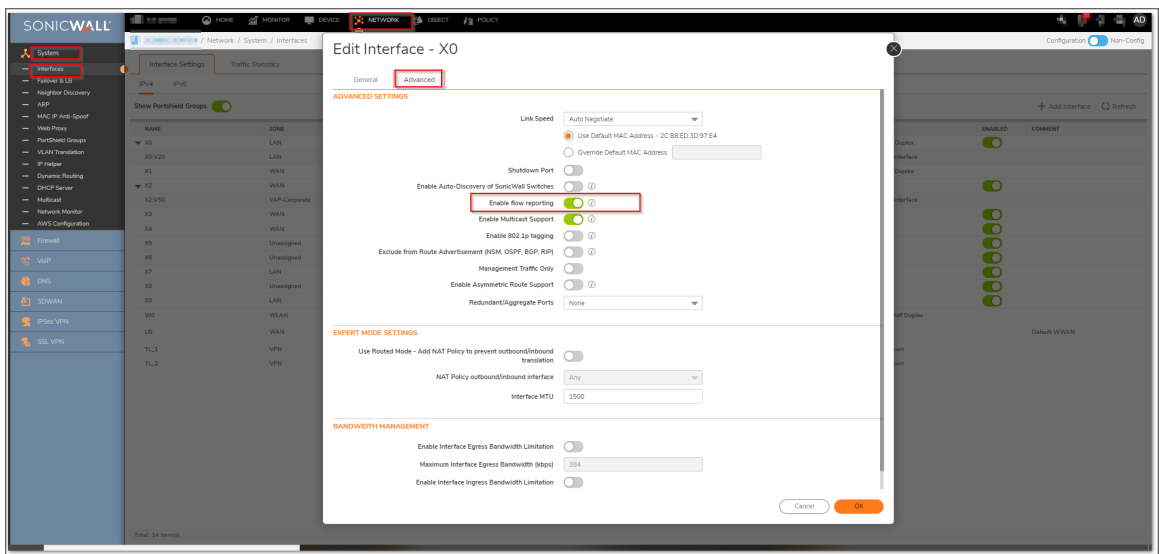

11. Click **OK**.

### <span id="page-52-0"></span>Enabling Application Visibility with External Flow **Collector**

- **· Use case**: Customer using SonicOS 7.X firmware has ability to send IPFix and NetFlow data to an external collector, like Paessler PRTG Network Monitor.
- **Resolution**: The SonicWall security appliance provides the ability to send IPFix and NetFlow data to an external collector, like Paessler PRTG Network Monitor. This allows you see network usage, source and destination IP and ports.
- <sup>l</sup> **Configuration**:
	- To add a sensor using PRTG, do the following:
		- 1. Refer this link to add a sensor https://www.paessler.com/manuals/prtg/add\_a\_sensor.
		- 2. In PRTG application, under **Technology Used**, select the technology that you want to use for monitoring. select **Netflow, sFlow, jFlow**.
		- 3. Go through the list of all matching sensor types and select **IPFIX (Custom)** sensor.
		- 4. Configure the IPFIX specific settings:
			- a. In **Receive IPFIX Packets on UDP Port** enter the UDP port number on which PRTG receives the flow packets. The default port is 2055.
			- b. In **Sender IP Address**, enter the IP address of the sending device that you want to receive the IPFIX data from.
			- c. In **Receive Packets on IP Address**, select the IP addresses on which PRTG listens to IPFIX packets. The list of IP addresses is specific to your setup. To select

an IP address, enable a check box in front of the respective line. The IP address that you select must match the IP address in the IPFIX export options of the hardware router device.

- d. In **Active Flow Timeout (Minutes)**, enter a time span in minutes after which the sensor must receive new flow data. Set the timeout to 9 minutes.
- e. Click continue and configure other settings to create sensor.
- 5. After configuring the settings, click the sensor box to select the sensor.
- To configure external collector, do the following:
	- 1. Go to **Device** > **Flow Reporting** > **External collector**.
	- 2. Enable **Send Flows and Real-Time Data To External Collector**.
	- 3. Select External Collector's Server Address to **IP address**.
		- a. Enter with the PRTG Server IP.
		- b. For more accurate reporting enable the following:
			- <sup>l</sup> **Report On Connection OPEN**
			- <sup>l</sup> **Report On Connection CLOSE**
			- <sup>l</sup> **Report Connection On Kilobytes Exchanged**
		- c. In **Actions**, click on **General ALL Templates** to force synchronization of the PRTG Server.

### <span id="page-53-0"></span>Enabling Flow Reporting

- **Use case**: Customers using NGFW can use NSM advanced configuration cloud management for flow reporting.
- **Resolution**: You can configure the settings to send the real-time data to external collector.
- <sup>l</sup> **Configuration**:
	- To configure flow reporting, do the following:
		- 1. Go to **Device > AppFlow > Flow Reporting > Settings** tab.
		- 2. **Enable Real-Time Data Collection** to activate real-time data collection on your firewall for real-time statistics.
		- 3. Go to **AppFlow Agent** tab and enable **Send AppFlow to SonicWall AppFlow Agent** to send AppFlow data through IPFIX to a SonicWall AppFlow Agent. This option is not enabled by default.
		- 4. Go to **External Collector** tab and enable **Send Flows and Real-Time Data To External Collector** to activate specified flows to be reported to an external flow collector. This option is disabled by default.

SonicWall Support

<span id="page-54-0"></span>Technical support is available to customers who have purchased SonicWall products with a valid maintenance contract.

The Support Portal provides self-help tools you can use to solve problems quickly and independently, 24 hours a day, 365 days a year. To access the Support Portal, go to [https://www.sonicwall.com/support.](https://www.sonicwall.com/support)

The Support Portal enables you to:

- View knowledge base articles and technical documentation
- View and participate in the Community forum discussions at [https://community.sonicwall.com/technology-and-support.](https://community.sonicwall.com/technology-and-support)
- View video tutorials
- Access [https://mysonicwall.com](https://www.mysonicwall.com/)
- Learn about SonicWall Professional Services
- Review SonicWall Support services and warranty information
- Register for training and certification
- Request technical support or customer service

To contact SonicWall Support, visit <https://www.sonicwall.com/support/contact-support>.

# <span id="page-55-0"></span>About This Document

SonicOS AppFlow Administration Guide Updated - December 2023 Software Version - 7.1 232-005863-00 Rev A

Copyright © 2023 SonicWall Inc. All rights reserved.

The information in this document is provided in connection with SonicWall and/or its affiliates' products. No license, express or implied, by estoppel or otherwise, to any intellectual property right is granted by this document or in connection with the sale of products. EXCEPT AS SET FORTH IN THE TERMS AND CONDITIONS AS SPECIFIED IN THE LICENSE AGREEMENT FOR THIS PRODUCT, SONICWALL AND/OR ITS AFFILIATES ASSUME NO LIABILITY WHATSOEVER AND DISCLAIMS ANY EXPRESS, IMPLIED OR STATUTORY WARRANTY RELATING TO ITS PRODUCTS INCLUDING, BUT NOT LIMITED TO, THE IMPLIED WARRANTY OF MERCHANTABILITY, FITNESS FOR A PARTICULAR PURPOSE, OR NON-INFRINGEMENT. IN NO EVENT SHALL SONICWALL AND/OR ITS AFFILIATES BE LIABLE FOR ANY DIRECT, INDIRECT, CONSEQUENTIAL, PUNITIVE, SPECIAL OR INCIDENTAL DAMAGES (INCLUDING, WITHOUT LIMITATION, DAMAGES FOR LOSS OF PROFITS, BUSINESS INTERRUPTION OR LOSS OF INFORMATION) ARISING OUT OF THE USE OR INABILITY TO USE THIS DOCUMENT, EVEN IF SONICWALL AND/OR ITS AFFILIATES HAVE BEEN ADVISED OF THE POSSIBILITY OF SUCH DAMAGES. SonicWall and/or its affiliates make no representations or warranties with respect to the accuracy or completeness of the contents of this document and reserves the right to make changes to specifications and product descriptions at any time without notice. and/or its affiliates do not make any commitment to update the information contained in this document.

For more information, visit <https://www.sonicwall.com/legal>.

### End User Product Agreement

To view the SonicWall End User Product Agreement, go to: <https://www.sonicwall.com/legal/end-user-product-agreements/>.

### Open Source Code

SonicWall Inc. is able to provide a machine-readable copy of open source code with restrictive licenses such as GPL, LGPL, AGPL when applicable per license requirements. To obtain a complete machine-readable copy, send your written requests, along with certified check or money order in the amount of USD 25.00 payable to "SonicWall Inc.", to:

General Public License Source Code Request Attn: Jennifer Anderson 1033 McCarthy Blvd Milpitas, CA 95035